# **MILA Docs Documentation**

*Release latest*

**Jun 16, 2021**

## **CONTENTS**

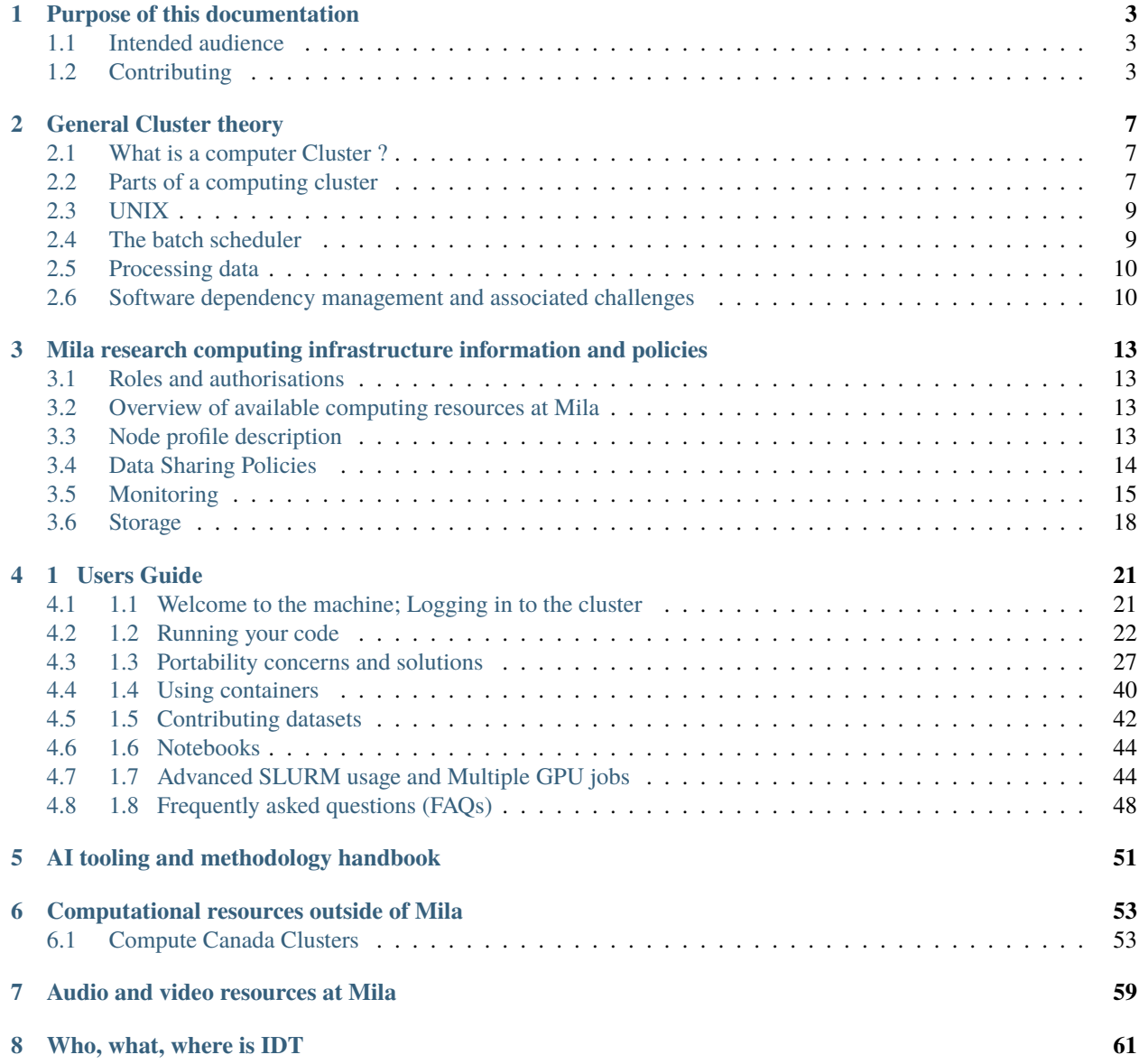

Welcome to Mila's technical documentation. See contents below.

## **PURPOSE OF THIS DOCUMENTATION**

<span id="page-6-0"></span>This documentation aims to cover the information required to run scientific and data-intensive computing tasks at Mila and the available resources for its members.

It also aims to be an outlet for sharing know-how, tips and tricks and examples from the IDT team to the Mila researcher community.

### <span id="page-6-1"></span>**1.1 Intended audience**

This documentation is mainly intended for Mila researchers having access to the Mila cluster. This access is determined by your researcher status. See *[Roles and authorisations](#page-16-1)* for more information. The core of the information with this purpose can be found in the following section : *[Mila research computing infrastructure information and policies](#page-16-0)*.

However, we also aim to provide more general information which can be useful outside the scope of using the Mila cluster. For instance, more general theory on computational considerations and such. In this perspective, we hope the documentation can be of use for all of Mila members.

## <span id="page-6-2"></span>**1.2 Contributing**

See the following file for contribution guidelines :

```
# Contributing to the Mila Docs
```
Thank you for your interest into making a better documentation for all at Mila. Here are␣ ˓<sup>→</sup>some gidelines to help bring your contribbutions to life.

```
## What could be included
```

```
* Mila cluster usage
```

```
* Compute Canada cluster usage
```

```
* Job management tips / tricks
```
- \* Research good practices
- \* Software development good practices

```
* Useful tools
```

```
## Issues / Pull Requests
```

```
### Issues
```
(continues on next page)

(continued from previous page)

```
Issues can be used to report any error in the documentation, missing or unclear sections,
˓→ broken tools or other suggestions to improve the overall documentation.
### Pull Requests
PRs are welcome! Reference the related issues like this:
\ddotscResolves: #123
See also: #456, #789
\ddot{\phantom{0}}You can attempt to build the docs yourself to see if the formating is right:
```console
python3 -m pip install -r docs/requirements.txt
sphinx-build -b html docs/ docs/_build/
\ddot{\phantom{0}}This will produce the html version of the documentation which you can navigate by<sub>o</sub>
˓→opening `docs/_build/index.html`.
If you have any touble building the docs, don't hesitate to open an issue to request␣
˓→help or simply provide the content you would like to add in markdown if that is␣
˓→simpler for you.
## Sphinx / reStructuredText (reST)
The markup language used for the Mila Docs is [reStructuredText](http://docutils.
→sourceforge.net/rst.html) and we follow the [Python's Style Guide for.
˓→documenting](https://docs.python.org/devguide/documenting.html#style-guide).
Here are some of reST syntax useful to know (more can be found in [Sphinx's reST␣
˓→Primer](https://www.sphinx-doc.org/en/master/usage/restructuredtext/basics.html)):
### Inline markup
* one asterisk: `*text*` for emphasis (italics),
* two asterisks: `**text**` for strong emphasis (boldface), and
* backquotes: ` ``text`` ` for code samples, and
* external links: `` `Link text <http://target>`_ ``.
### Lists
```reST
* this is
* a list
  * with a nested list
  * and some subitems
* and here the parent list continues
```
(continues on next page)

(continued from previous page)

```
\ddotsc### Sections
```reST
=================
This is a heading
=================
\sqrt{2}There are no heading levels assigned to certain characters as the structure is␣
→determined from the succession of headings. However, the Python documentation is
˓→suggesting the following convention:
    * `#` with overline, for parts
    * `*` with overline, for chapters
    * `=`, for sections
    * `-`, for subsections
    * `^`, for subsubsections
    * `"`, for paragraphs
### Note box
```reST
.. note::
  This is a long
 long long note
\ddotsc
```
**CHAPTER**

**TWO**

## **GENERAL CLUSTER THEORY**

### <span id="page-10-1"></span><span id="page-10-0"></span>**2.1 What is a computer Cluster ?**

A computer cluster is a set of loosely or tightly connected computers that work together so that, in many respects, they can be viewed as a single system.

[Wikipedia](https://en.wikipedia.org/wiki/Computer_cluster)

## <span id="page-10-2"></span>**2.2 Parts of a computing cluster**

In order to provide high performance computation capabilities, clusters can combine hundreds to thousands of computers, called *nodes*, which are all inter-connected with a high-performance communication network. Most nodes are designed for high-performance computations, but clusters can also use specialized nodes to offer parallel file systems, databases, login nodes and even the cluster scheduling functionality as pictured in the image below.

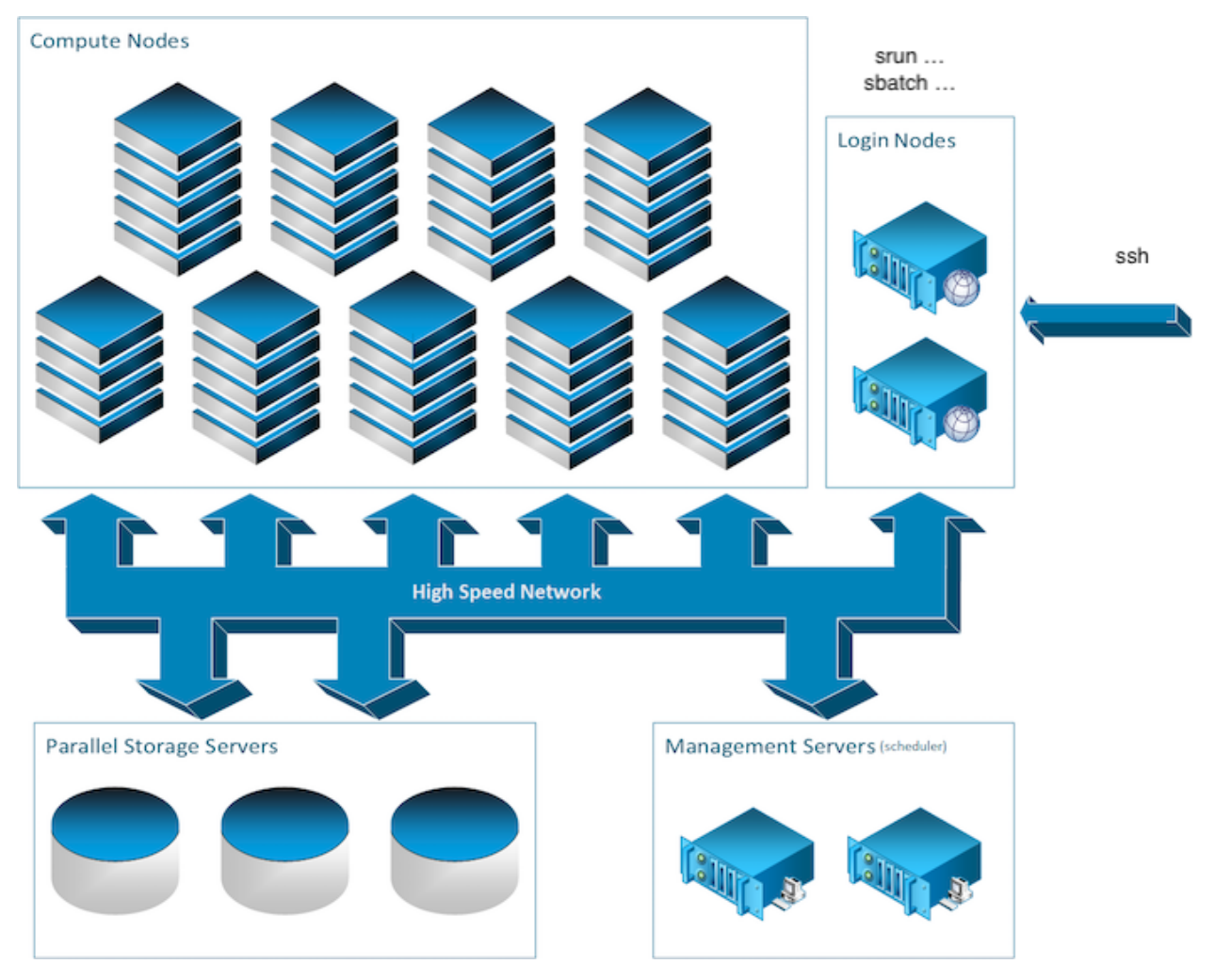

We will overview the different types of nodes which you can encounter on a typical cluster.

### **2.2.1 The Login Nodes**

To execute computing processes on a cluster, you must first connect to a cluster and this is accomplished through a *login node*. These so-called login nodes are the entry point to most clusters.

Another entry point to some clusters such as the Mila cluster is the JupyterHub WEB interface, but we'll read about that later. For now let's return to the subject of this section; Login nodes. To connect to these, you would typically use a remote shell connection. The most usual tool to do so is SSH. You'll hear and read a lot about this tool. Imagine it as a very long (and somewhat magical) extension cord which connects the computer you are using now, such as your laptop, to a remote computer's terminal shell. You might already know what a terminal shell is if you ever used the command line.

### **2.2.2 The Compute Nodes**

In the field of artificial intelligence, you will usually be on the hunt for GPUs. In most clusters, the compute nodes are the ones with GPU capacity.

While there is a general paradigm to tend towards a homogeneous configuration for nodes, this is not always possible in the field of artificial intelligence as the hardware evolve rapidly as is being complemented by new hardware and so on. Hence, you will often read about computational node classes. Some of which might have different GPU models or even no GPU at all. It is important to keep this in mind as you'll have to be aware of *which* nodes you are working on. More on that later.

### **2.2.3 The Storage nodes**

Some computers on a cluster will have one function only which is to serve files. While the name of these computers might matter to some, as a user, you'll only be concerned about the path to the data. More on that in the *[Processing](#page-13-0) [data](#page-13-0)* section.

### **2.2.4 Different nodes for different uses**

It is important to note here the difference in intended uses between the compute nodes and the login nodes. While the Compute Nodes are meant for heavy computation, the Login Nodes are not.

The login nodes however are used by everyone who uses the cluster and care must be taken not to overburden these nodes. Consequently, only very short and light processes should be run on these otherwise the cluster may become inaccessible. In other words, please refrain from executing long or compute intensive processes on login nodes because it affects all other users. In some cases, you will also find that doing so might get you into trouble.

## <span id="page-12-0"></span>**2.3 UNIX**

All clusters typically run on GNU/Linux distributions. Hence a minimum knowledge of GNU/Linux and BASH is usually required to use them. See the following [tutorial](https://docs.computecanada.ca/wiki/Linux_introduction) for a rough guide on getting started with Linux.

## <span id="page-12-1"></span>**2.4 The batch scheduler**

Once connected to a login node, presumably with SSH, you can issue a job execution request to what is called the job scheduler. The job scheduler used at Mila and Compute Canada clusters is called SLURM (*[slurm](#page-13-2)*). The job scheduler's main role is to find a place to run your program in what is simply called : *a job*. This "place" is in fact one of many computers synchronised to the scheduler which are called : *Compute Nodes*.

In fact it's a bit trickier than that, but we'll stay at this abstraction level for now.

### <span id="page-13-2"></span>**2.4.1 Slurm**

Resource sharing on a supercomputer/cluster is orchestrated by a resource manage/job scheduler. Users submit jobs, which are scheduled and allocated resources (CPU time, memory, GPUs, etc.) by the resource manager, if the resources are available the job can start otherwise it will be placed in queue.

On a cluster, users don't have direct access to the compute nodes but instead connect to a login node to pass the commands they would like to execute in a script for the workload manager to execute.

**Mila** as well as **Compute Canada** use the workload manager [Slurm](https://slurm.schedmd.com/documentation.html) to schedule and allocate resources on their infrastructure.

**Slurm** client commands are available on the login nodes for you to submit jobs to the main controller and add your job to the queue. Jobs are of 2 types: *batch* jobs and *interactive* jobs.

For practical examples of SLURM commands on the Mila cluster, see *[1.2 Running your code](#page-25-0)*.

## <span id="page-13-0"></span>**2.5 Processing data**

Clusters have different types of file systems to support different data storage use cases. We differentiate them by name. You'll hear or read about file systems such as "home", "scratch" or "project" and so on.

Most of these file systems are are provided in a way which is globally available to all nodes in the cluster. Software or data required by jobs can be accessed from any node on the cluster. (See *[Mila](#page-21-0)* or *[CC](#page-58-0)* for more information on available file systems)

Different file systems have different performance levels. For instance, backed up file-systems ( such as \$PROJECT ) provide more space and can handle large files but cannot sustain highly parallel accesses typically required for high speed model training.

Each compute node has local file systems ( of which \$SLURM\_TMPDIR ) that are usually more efficient but any data remaining on these will be erased at the end of the job execution for the next job to come along.

### <span id="page-13-1"></span>**2.6 Software dependency management and associated challenges**

This section aims to raise awareness to problems one can encounter when trying to run a software on different computers and how this is dealt with on typical computation clusters.

### **2.6.1 Python Virtual environments**

TODO

### **2.6.2 Cluster software modules**

Both Mila and Compute Canada clusters provides various software through the module command. Modules are small files which modify your environment variables to register the correct location of the software you wish to use. To learn practical examples of module uses, see *[1.3.3.1 The module command](#page-31-0)*.

### **2.6.3 Containers**

Containers are a special form of isolation of software and it's dependencies. It does not only create a separate file system, but can also create a separate network and execution environment. All software you have used for your experiments is packaged inside one file. You simply copy the image of the container you built on every environment without the need to install anything.

### **CHAPTER**

**THREE**

## <span id="page-16-0"></span>**MILA RESEARCH COMPUTING INFRASTRUCTURE INFORMATION AND POLICIES**

This section seeks to provide factual information and policies on the Mila cluster computing environments.

## <span id="page-16-1"></span>**3.1 Roles and authorisations**

There are mainly two types of researchers statuses at Mila :

- 1. Core researchers
- 2. Affiliated researchers

This is determined by Mila policy. Core researchers have access to the Mila computing cluster. See your supervisor's Mila status to know what is your own status.

## <span id="page-16-2"></span>**3.2 Overview of available computing resources at Mila**

The Mila cluster is to be used for regular development and relatively small number of jobs  $(< 5)$ . It is an heterogeneous cluster. It uses *[SLURM](#page-13-2)* to schedule jobs.

## <span id="page-16-4"></span><span id="page-16-3"></span>**3.3 Node profile description**

 $\overline{\phantom{a}}$ 

12GPU Arch and Memory

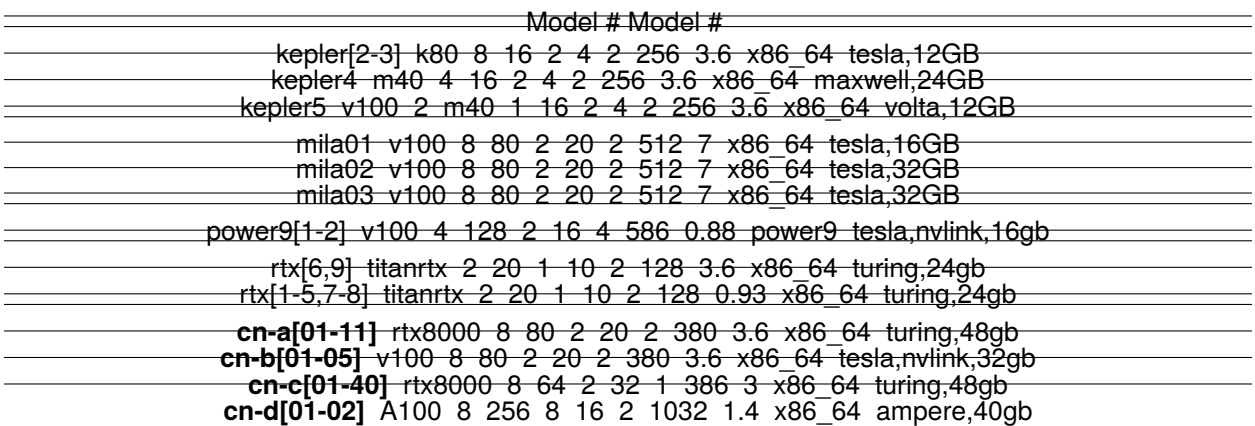

#### 3.3. Node profile description

### **3.3.1 Special Nodes and outliers**

#### **Power9**

<span id="page-17-1"></span>[Power9](https://en.wikipedia.org/wiki/POWER9) servers are using a different processor instruction set than Intel and AMD (x86\_64). As such you need to setup your environment again for those nodes specifically.

- Power9 Machines have 128 threads. (2 processors / 16 cores / 4 way SMT)
- 4 x V100 SMX2 (16 GB) with NVLink
- In a Power9 machine GPUs and CPUs communicate with each other using NVLink instead of PCIe.

This allow them to communicate quickly between each other. More on [LMS](https://developer.ibm.com/linuxonpower/2019/05/17/performance-results-with-tensorflow-large-model-support-v2/)

Power9 have the same software stack as the regular nodes and each software should be included to deploy your environment as on a regular node.

#### **AMD**

**Warning:** As of August 20 the GPUs had to return back to AMD. Mila will get more samples. You can join the [amd](https://mila-umontreal.slack.com/archives/CKV5YKEP6/p1561471261000500) slack channels to get the latest information

Mila has a few node equipped with [MI50](https://www.amd.com/en/products/professional-graphics/instinct-mi50) GPUs.

```
$ srun --gres=gpu -c 8 --reservation=AMD --pty bash
```

```
# first time setup of AMD stack
```
- \$ conda create -n rocm python=3.6
- \$ conda activate rocm

```
$ pip install tensorflow-rocm
$ pip install /wheels/pytorch/torch-1.1.0a0+d8b9d32-cp36-cp36m-linux_x86_64.whl
```
### <span id="page-17-0"></span>**3.4 Data Sharing Policies**

[/miniscratch](Information.html#storage) supports ACL to allows collaborative work on rapidly changing data, i.g. work in process datasets, model checkpoints, etc. . .

[/network/projects](Information.html#storage) aims to offer a collaborative space for long-term projects. Data that should be kept for a longer period then 90 days can be stored in that location but first a request to [Mila's helpdesk](https://it-support.mila.quebec) has to be made.

## <span id="page-18-0"></span>**3.5 Monitoring**

Every compute node on the Mila cluster has a monitoring daemon allowing you to check the resource usage of your model and identify bottlenecks. You can access the monitoring web page by typing in your browser: <node>.server. mila.quebec:19999.

For example, if I have a job running on eos1 I can type eos1.server.mila.quebec:19999 and the page below should appear.

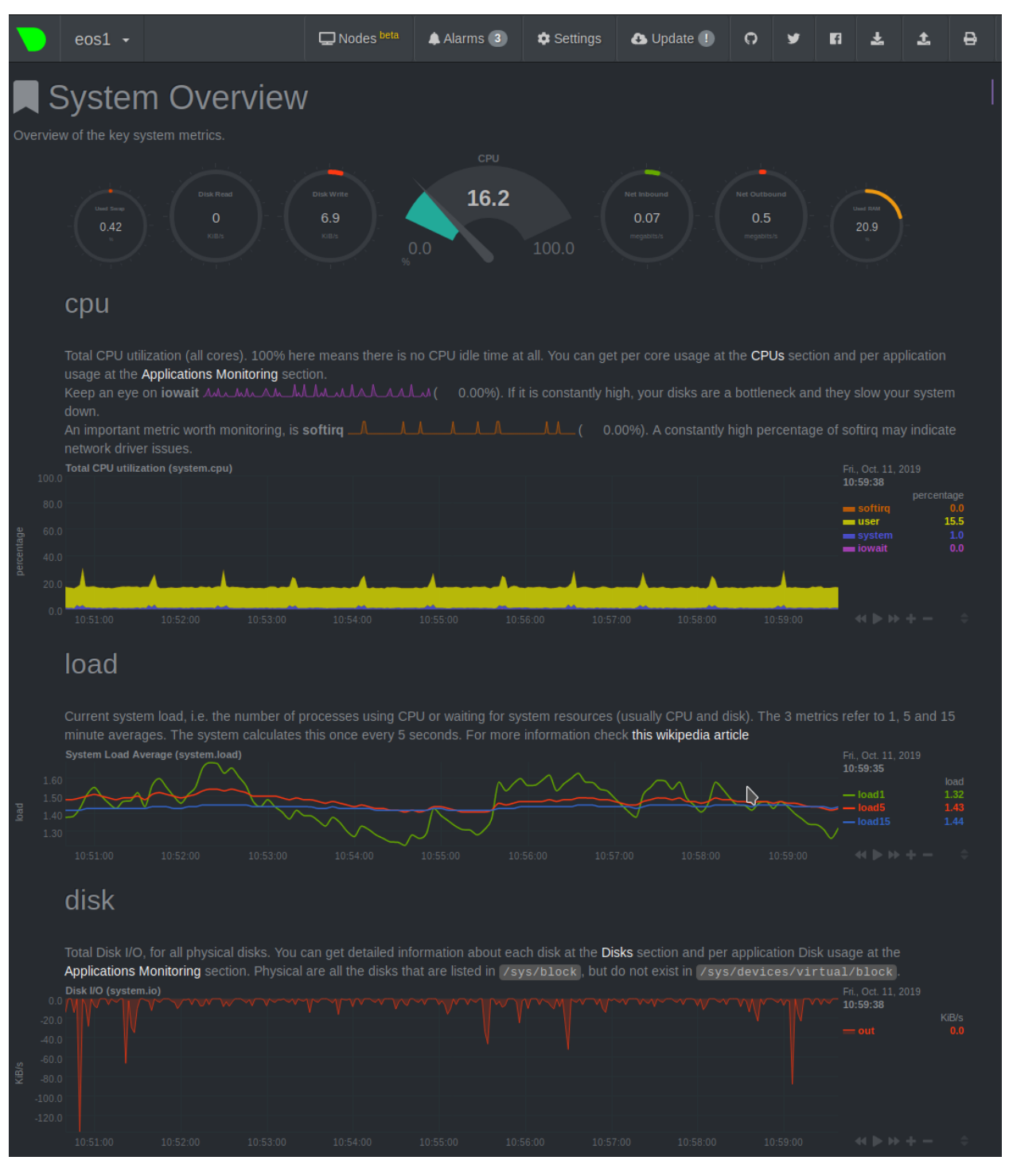

### **3.5.1 Notable Sections**

You should focus your attention on the metrics below

- CPU
	- **–** iowait (pink line): High values means your model is waiting on IO a lot (disk or network)

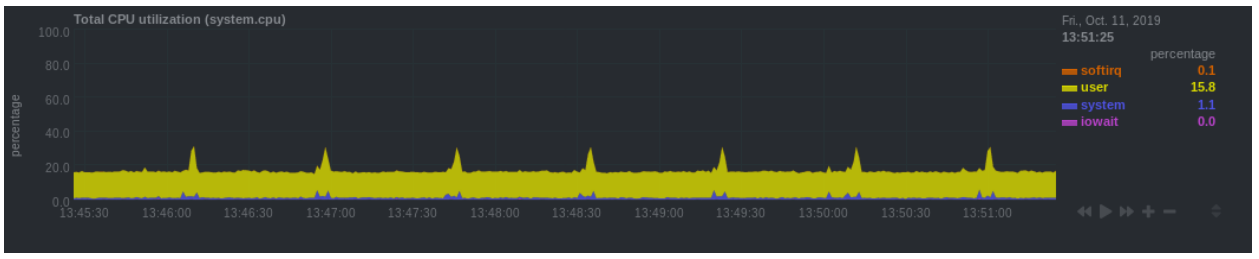

• RAM

**–** Make sure you are only allocating enough to make your code run and not more otherwise you are wasting resources.

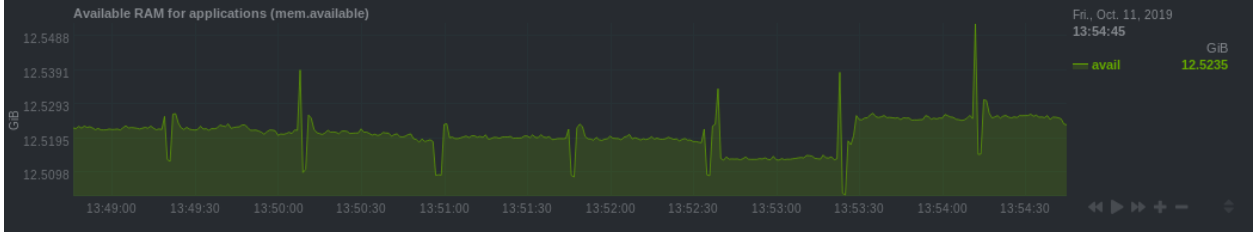

• NV

- **–** Usage of each GPU
- **–** You should make sure you use the GPU to its fullest
	- ∗ Select the biggest batch size if possible
	- ∗ Spawn multiple experiments

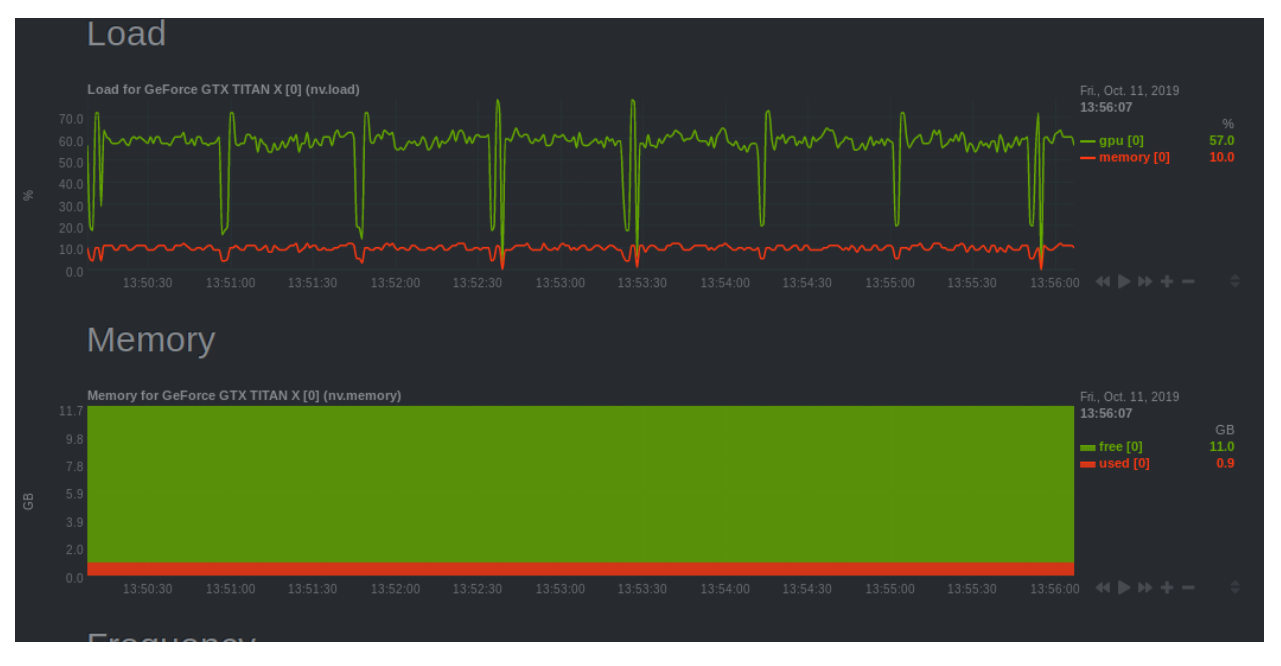

- Users
	- **–** In some cases the machine might seem slow, it may be useful to check if other people are using the machine as well

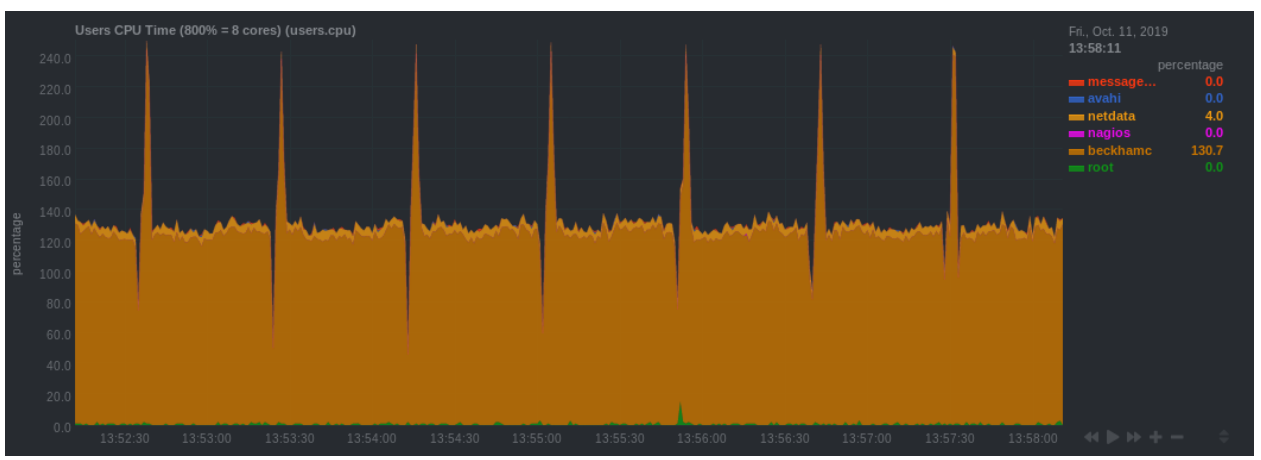

## <span id="page-21-0"></span>**3.6 Storage**

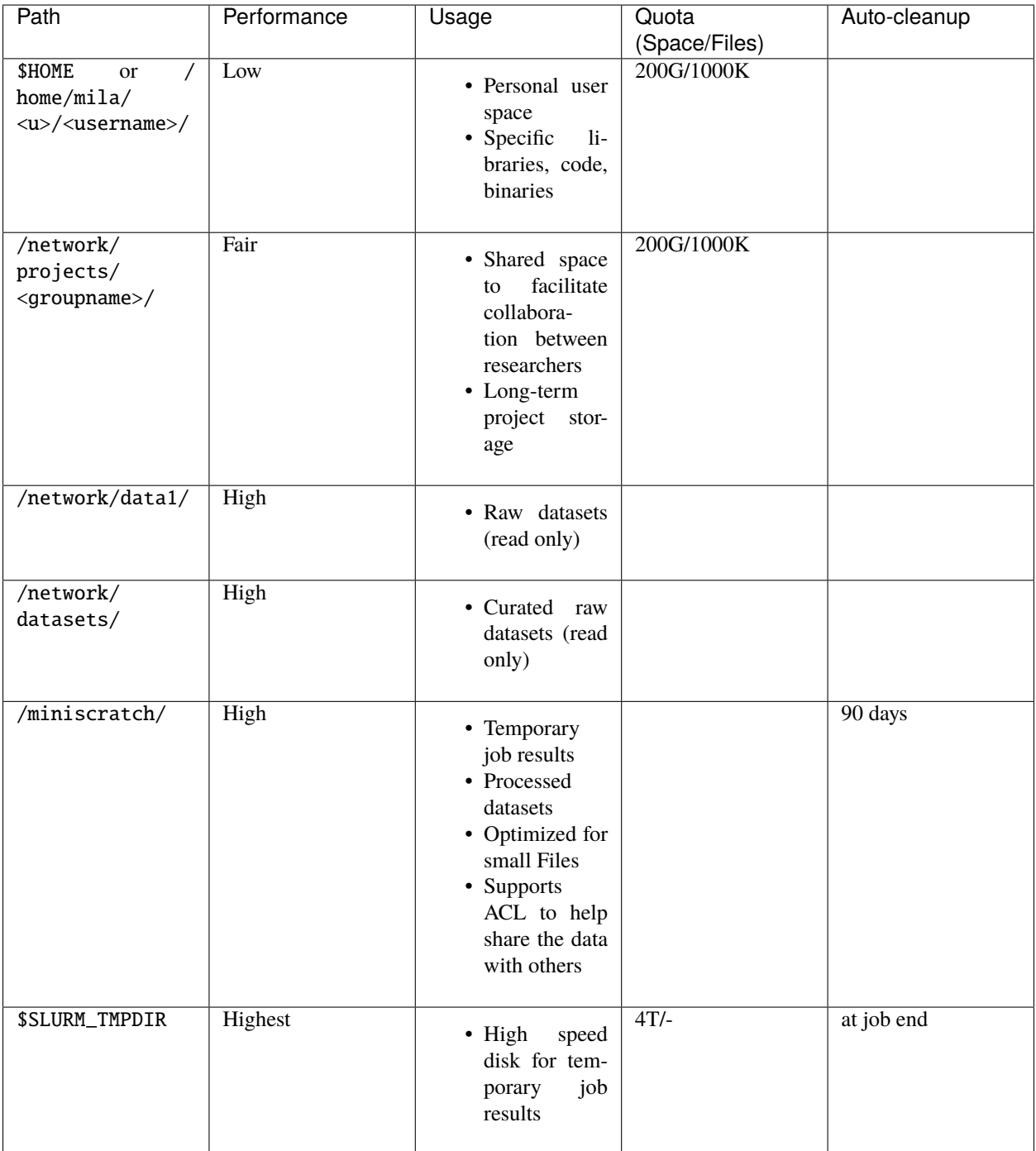

- \$HOME is appropriate for codes and libraries which are small and read once, as well as the experimental results that would be needed at a later time (e.g. the weights of a network referenced in a paper).
- projects can be used for collaborative projects. It aims to ease the sharing of data between users working on a long-term project. It's possible to request a bigger quota if the project requires it.
- datasets contains curated datasets to the benefit of the Mila community. To request the addition of a dataset or

a preprocessed dataset you think could benefit the research of others, you can fill [this form.](https://forms.gle/vDVwD2rZBmYHENgZA)

- data1 should only contain **compressed** datasets. *Now deprecated and replaced by the* datasets *space.*
- miniscratch can be used to store processed datasets, work in progress datasets or temporary job results. Its blocksize is optimized for small files which minimizes the performance hit of working on extracted datasets. It supports ACL which can be used to share data between users. This space is cleared weekly and files older then 90 days will be deleted.
- \$SLURM\_TMPDIR points to the local disk of the node on which a job is running. It should be used to copy the data on the node at the beginning of the job and write intermediate checkpoints. This folder is cleared after each job.

**Note: Auto-cleanup** is applied on files not read or modified during the specified period

**Warning:** Currently there are no backup system in the lab. Storage local to personal computers, Google Drive and other related solutions should be used to backup important data

### **CHAPTER**

**FOUR**

## **1 USERS GUIDE**

<span id="page-24-0"></span>or IDT's list of opinionated howtos.

This section seeks to provide users of the Mila infrastructure with practical knowledge, tips and tricks and example commands.

## <span id="page-24-1"></span>**4.1 1.1 Welcome to the machine; Logging in to the cluster**

To access the Mila Cluster clusters, you will need an account. Please contact Mila systems administrators if you don't have it already. Our IT support service is available here: <https://it-support.mila.quebec/>

### **4.1.1 1.1.1 SSH Login**

You can access the Mila cluster via ssh:

\$ ssh <user>@login.server.mila.quebec -p 2222

Four login nodes are available and accessible behind a Load-Balancer. At each connection, you will be redirected to the least loaded login-node. Each login node can be directly accessed via: login-X.login.server.mila.quebec on port 2222.

The login nodes support the following authentication mechanisms: publickey,keyboard-interactive. If you would like to set an entry in your .ssh/config file, please use the following recommendation:

```
Host HOSTALIAS
   User YOUR-USERNAME
   Hostname login.server.mila.quebec
   PreferredAuthentications publickey,keyboard-interactive
   Port 2222
    ServerAliveInterval 120
    ServerAliveCountMax 5
```
The RSA, DSA and ECDSA fingerprints for Mila's login nodes are:

```
SHA256:baEGIa311fhnxBWsIZJ/zYhq2WfCttwyHRKzAb8zlp8 (ECDSA)
SHA256:XvukABPjV75guEgJX1rNxlDlaEg+IqQzUnPiGJ4VRMM (DSA)
SHA256:Xr0/JqV/+5DNguPfiN5hb8rSG+nBAcfVCJoSyrR0W0o (RSA)
SHA256:gfXZzaPiaYHcrPqzHvBi6v+BWRS/lXOS/zAjOKeoBJg (ED25519)
```
## <span id="page-25-0"></span>**4.2 1.2 Running your code**

### **4.2.1 1.2.1 SLURM commands guide**

### **1.2.1.1 Basic Usage**

The SLURM [documentation](https://slurm.schedmd.com/documentation.html) provides extensive information on the available commands to query the cluster status or submit jobs.

Below are some basic examples of how to use SLURM.

### **1.2.1.2 Submitting jobs**

### **1.2.1.2.1 Batch job**

In order to submit a batch job, you have to create a script containing the main command(s) you would like to execute on the allocated resources/nodes.

```
_1 #!/bin/bash
2 #SBATCH -job-name=test
3 #SBATCH --output=job_output.txt
4 #SBATCH --error=job_error.txt
   \#SBATCH --ntasks=1
6 \#SBATCH --time=10:007 #SBATCH --mem=100Gb
8
9 module load python/3.5
10 python my_script.py
```
Your job script is then submitted to SLURM with sbatch [\(ref.\)](https://slurm.schedmd.com/sbatch.html)

\$ sbatch job\_script sbatch: Submitted batch job 4323674

The *working directory* of the job will be the one where your executed sbatch.

**Tip:** Slurm directives can be specified on the command line alongside sbatch or inside the job script with a line starting with #SBATCH.

### **1.2.1.2.2 Interactive job**

Workload managers usually run batch jobs to avoid having to watch its progression and let the scheduler run it as soon as resources are available. If you want to get access to a shell while leveraging cluster resources, you can submit an interactive jobs where the main executable is a shell with the srun/salloc [\(srun](https://slurm.schedmd.com/srun.html)[/salloc\)](https://slurm.schedmd.com/salloc.html) commands

\$ salloc

will start an interactive job on the first node available with the default resources set in SLURM (1 task/1 CPU). srun accepts the same arguments as sbatch with the exception that the environment is not passed.

**Tip:** To pass your current environment to an interactive job, add --preserve-env to srun.

salloc can also be used and is mostly a wrapper around srun if provided without more info but it gives more flexibility if for example you want to get an allocation on multiple nodes.

#### **1.2.1.3 Job submission arguments**

In order to accurately select the resources for your job, several arguments are available. The most important ones are:

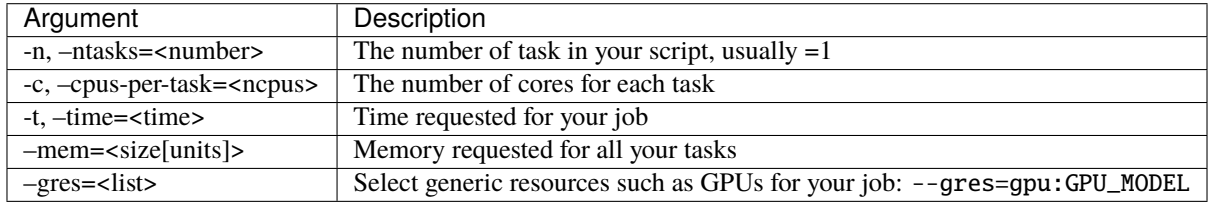

**Tip:** Always consider requesting the adequate amount of resources to improve the scheduling of your job (small jobs always run first).

#### **1.2.1.4 Checking job status**

To display *jobs* currently in queue, use squeue and to get only your jobs type

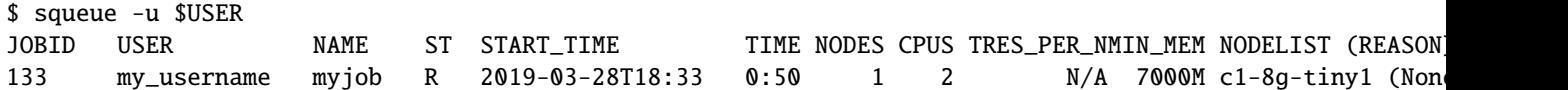

### **1.2.1.5 Removing a job**

To cancel your job simply use scancel

\$ scancel 4323674

### **4.2.2 1.2.2 Partitioning**

Since we don't have many GPUs on the cluster, resources must be shared as fairly as possible. The --partition=/ -p flag of SLURM allows you to set the priority you need for a job. Each job assigned with a priority can preempt jobs with a lower priority: unkillable > main > long. Once preempted, your job is killed without notice and is automatically re-queued on the same partition until resources are available. (To leverage a different preemption mechanism, see the *[Handling preemption](#page-47-2)*)

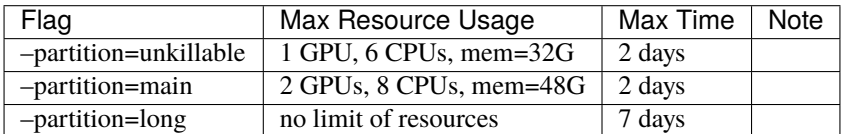

For instance, to request an unkillable job with 1 GPU, 4 CPUs, 10G of RAM and 12h of computation do:

 $$$  sbatch --gres=gpu:1 -c 4 --mem=10G -t 12:00:00 --partition=unkillable <job.sh>

You can also make it an interactive job using salloc:

\$ salloc  $--$ gres=qpu:1 -c 4 -mem=10G -t 12:00:00 --partition=unkillabel

The Mila cluster has many different types of nodes/GPUs. To request a specific type of node/GPU, you can add specific feature requirements to your job submission command.

To access those special nodes you need to request them explicitly by adding the flag --constraint=<name>. The full list of nodes in the Mila Cluster can be accessed *[Node profile description](#page-16-3)*.

*Example:*

To request a Power9 machine

\$ sbatch -c 4 --constraint=power9

To request a machine with 2 GPUs using NVLink, you can use

\$ sbatch -c 4 --gres=gpu:2 --constraint=nvlink

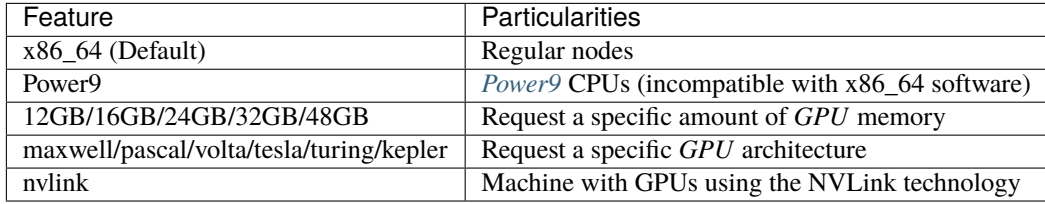

Note: You don't need to specify  $x86_64$  when you add a constraint as it is added by default ( nvlink -> x86\_64&nvlink )

#### **1.2.2.1 Information on partitions/nodes**

sinfo [\(ref.\)](https://slurm.schedmd.com/sinfo.html) provides most of the information about available nodes and partitions/queues to submit jobs to.

Partitions are a group of nodes usually sharing similar features. On a partition, some job limits can be applied which will override those asked for a job (i.e. max time, max CPUs, etc...)

To display available *partitions*, simply use

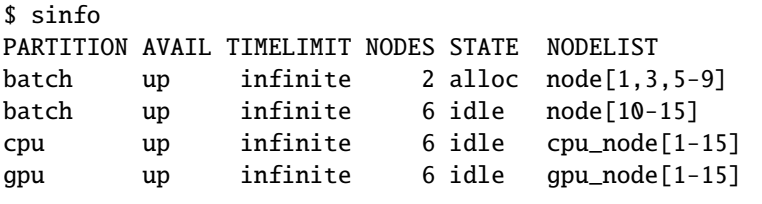

To display available *nodes* and their status, you can use

```
$ sinfo -N -l
NODELIST NODES PARTITION STATE CPUS MEMORY TMP_DISK WEIGHT FEATURES REASON
node[1,3,5-9] 2 batch allocated 2 246 16000 0 (null) (null)
node[2,4] 2 batch drain 2 246 16000 0 (null) (null)
node[10-15] 6 batch idle 2 246 16000 0 (null) (null)
...
```
and to get statistics on a job running or terminated, use sacct with some of the fields you want to display

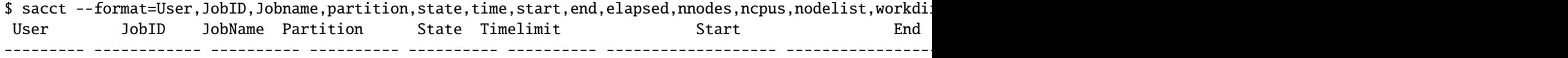

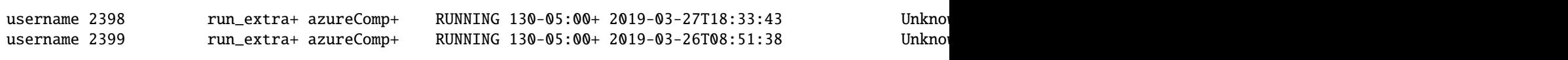

or to get the list of all your previous jobs, use the --start=#### flag

\$ sacct -u my\_username --start=20190101

scontrol [\(ref.\)](https://slurm.schedmd.com/scontrol.html) can be used to provide specific information on a job (currently running or recently terminated)

```
$ scontrol show job 43123
JobId=43123 JobName=python_script.py
UserId=my_username(1500000111) GroupId=student(1500000000) MCS_label=N/A
Priority=645895 Nice=0 Account=my_username QOS=normal
JobState=RUNNING Reason=None Dependency=(null)
Requeue=1 Restarts=3 BatchFlag=1 Reboot=0 ExitCode=0:0
RunTime=2-10:41:57 TimeLimit=130-05:00:00 TimeMin=N/A
SubmitTime=2019-03-26T08:47:17 EligibleTime=2019-03-26T08:49:18
AccrueTime=2019-03-26T08:49:18
StartTime=2019-03-26T08:51:38 EndTime=2019-08-03T13:51:38 Deadline=N/A
PreemptTime=None SuspendTime=None SecsPreSuspend=0
LastSchedEval=2019-03-26T08:49:18
Partition=slurm_partition AllocNode:Sid=login-node-1:14586
ReqNodeList=(null) ExcNodeList=(null)
NodeList=node2
BatchHost=node2
NumNodes=1 NumCPUs=16 NumTasks=1 CPUs/Task=16 ReqB:S:C:T=0:0:*:*
TRES=cpu=16,mem=32000M,node=1,billing=3
Socks/Node=* NtasksPerN:B:S:C=1:0:*:* CoreSpec=*
MinCPUsNode=16 MinMemoryNode=32000M MinTmpDiskNode=0
Features=(null) DelayBoot=00:00:00
OverSubscribe=OK Contiguous=0 Licenses=(null) Network=(null)
WorkDir=/home/mila/my_username
StdErr=/home/mila/my_username/slurm-43123.out
StdIn=/dev/null
StdOut=/home/mila/my_username/slurm-43123.out
Power=
```
or more info on a node and its resources

```
$ scontrol show node node9
NodeName=node9 Arch=x86_64 CoresPerSocket=4
CPUAlloc=16 CPUTot=16 CPULoad=1.38
AvailableFeatures=(null)
ActiveFeatures=(null)
Gres=(null)
NodeAddr=10.252.232.4 NodeHostName=mila20684000000 Port=0 Version=18.08
OS=Linux 4.15.0-1036 #38-Ubuntu SMP Fri Dec 7 02:47:47 UTC 2018
RealMemory=32000 AllocMem=32000 FreeMem=23262 Sockets=2 Boards=1
State=ALLOCATED+CLOUD ThreadsPerCore=2 TmpDisk=0 Weight=1 Owner=N/A MCS_label=N/A
Partitions=slurm_partition
BootTime=2019-03-26T08:50:01 SlurmdStartTime=2019-03-26T08:51:15
CfgTRES=cpu=16,mem=32000M,billing=3
AllocTRES=cpu=16,mem=32000M
CapWatts=n/a
CurrentWatts=0 LowestJoules=0 ConsumedJoules=0
ExtSensorsJoules=n/s ExtSensorsWatts=0 ExtSensorsTemp=n/s
```
### **4.2.3 1.2.3 Useful Commands**

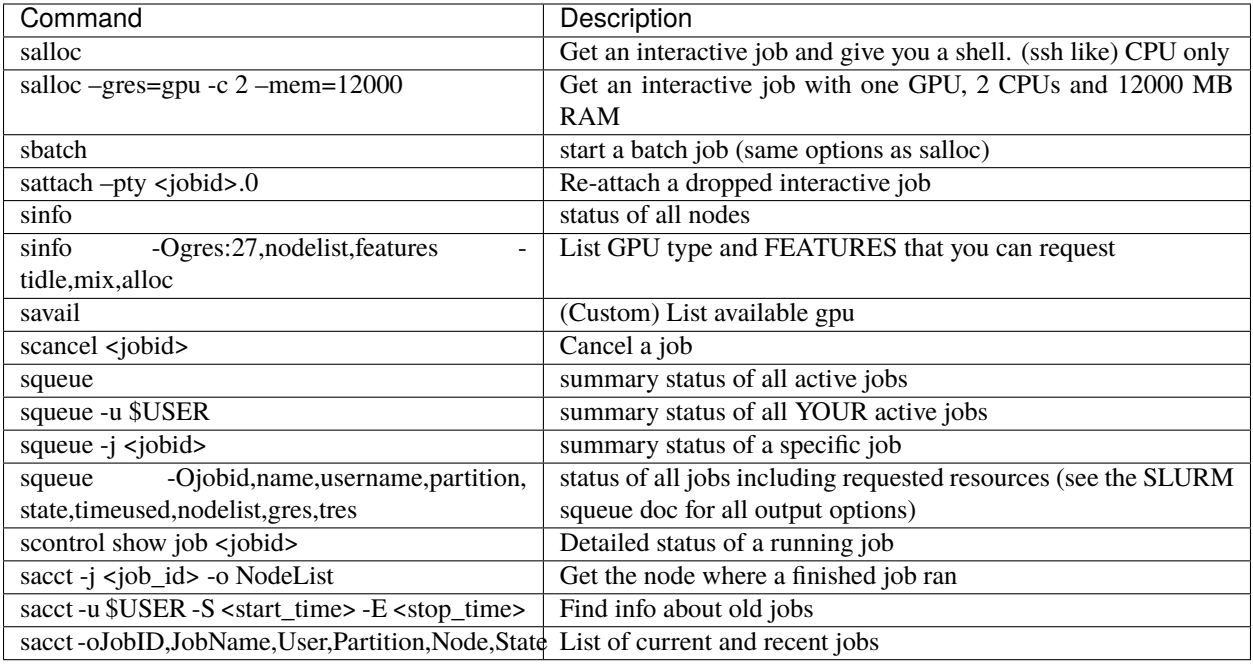

### **4.2.4 1.2.4 Special GPU requirements**

Specific GPU *architecture* and *memory* can be easily requested through the --gres flag by using either

- --gres=gpu:architecture:memory:number
- --gres=gpu:architecture:number
- --gres=gpu:memory:number
- --gres=gpu:model:number

### *Example:*

To request a Tesla GPU with *at least* 16GB of memory use

```
$ sbatch -c 4 --gres=gpu:tesla:16gb:1
```
The full list of GPU and their features can be accessed *[here](#page-16-4)*.

### **4.2.5 1.2.5 CPU-only jobs**

Since the priority is given to the usage of GPUs, CPU-only jobs have a low priority and can only consume **4 cpus maximum per node**. The partition for CPU-only jobs is named cpu\_jobs and you can request it with -p cpu\_jobs or if you don't specify any GPU, you will be automatically rerouted to this partition.

### **4.2.6 1.2.6 Example script**

Here is a sbatch script that follows good practices on the Mila cluster:

```
\frac{1}{1} #!/bin/bash
2 #SBATCH --partition=unkillable # Ask for unkillable job
3 #SBATCH --cpus-per-task=2 # Ask for 2 CPUs
  4 #SBATCH --gres=gpu:1 # Ask for 1 GPU
5 \#SBATCH --mem = 10G # Ask for 10 GB of RAM
6 \#SBATCH --time=3:00:00 \# The job will run for 3 hours
7 #SBATCH -o /network/tmp1/<user>/slurm-%j.out # Write the log on tmp1
8
9 \mid # 1. Load the required modules
10 module --quiet load anaconda/3
11
12 \mid # 2. Load your environment
13 conda activate <env_name>
14
15 \neq 3. Copy your dataset on the compute node
16 cp /network/data/<dataset> $SLURM_TMPDIR
17
18 \mid # 4. Launch your job, tell it to save the model in $SLURM_TMPDIR
\frac{19}{19} \frac{14}{19} and look for the dataset into $SLURM TMPDIR
20 python main.py --path $SLURM_TMPDIR --data_path $SLURM_TMPDIR
21
_{22} \# 5. Copy whatever you want to save on $SCRATCH
23 cp $SLURM_TMPDIR/<to_save> /network/tmp1/<user>/
```
## <span id="page-30-0"></span>**4.3 1.3 Portability concerns and solutions**

### **4.3.1 1.3.1 Creating a list of your software's dependencies**

TODO

### **4.3.2 1.3.2 Managing your envs**

### **1.3.2.1 Pip/Virtualenv**

Pip is the preferred package manager for Python and each cluster provides several Python versions through the associated module which comes with pip. In order to install new packages, you will first have to create a personal space for them to be stored. The preferred solution (as it is the preferred solution on Compute Canada clusters) is to use [virtual](https://virtualenv.pypa.io/en/stable/) [environments.](https://virtualenv.pypa.io/en/stable/)

First, load the python module you want to use:

\$ module load python/3.6

Then, create a virtual environment in your home directory:

\$ virtualenv \$HOME/<env>

where <env> is the name of your environment. Finally, activate the environment:

\$ source \$HOME/<env>/bin/activate

You can now install any python package you wish using the pip command, e.g. [pytorch:](https://pytorch.org/get-started/locally)

(<env>)\$ pip install torch torchvision

or [Tensorflow:](https://www.tensorflow.org/install/gpu)

(<env>)\$ pip install tensorflow-gpu

#### **1.3.2.2 Conda**

Another solution for Python is to use [miniconda](https://docs.conda.io/en/latest/miniconda.html) or [anaconda](https://docs.anaconda.com) which are also available through the module command: (the use of conda is not recommended for Compute Canada Clusters due to the availability of custom-built packages for pip)

\$ module load miniconda/3 [=== Module miniconda/3 loaded ===] To enable conda environment functions, first use:

\$ conda-activate

Then like advised, if you want to enable conda activate/deactivate functions, start the following alias once

\$ conda-activate

To create an environment (see [here](https://docs.conda.io/projects/conda/en/latest/user-guide/tasks/manage-environments.html) for details) do:

\$ conda create -n <env> python=3.6

where <env> is the name of your environment. You can now activate it by doing:

```
$ conda activate <env>
```
You are now ready to install any python package you want in this environment. For instance, to install pytorch, you can find the conda command of any version you want on [pytorch's website,](https://pytorch.org/get-started/locally) e.g:

(<env>)\$ conda install pytorch torchvision cudatoolkit=10.0 -c pytorch

Don't forget to clean the environment after each install:

```
(<env>)$ conda clean --all
```
### **4.3.3 1.3.3 Using Modules**

Many software, such as Python and Conda, are already compiled and available on the cluster through the module command and its sub-commands. In particular, if you with to use Python 3.7 you can simply do:

\$ module load python/3.7

#### <span id="page-31-0"></span>**1.3.3.1 The module command**

For a list of available modules, simply use:

```
$ module avail
```

```
--------------------------------------------------------------------------------------------------------------- Global Aliases ----------------------------------------------------------------------------------------------------
  cuda/10.0 -> cudatoolkit/10.0 cuda/9.2 -> cudatoolkit/9.2 py
  cuda/10.1 -> cudatoolkit/10.1 mujoco-py -> python/3.7/mujoco-py/2.0 py
  cuda/10.2 -> cudatoolkit/10.2 mujoco-py/2.0 -> python/3.7/mujoco-py/2.0 py
  cuda/11.0 -> cudatoolkit/11.0 pytorch -> python/3.7/cuda/10.2/cudnn/7.6/pytorch/1.5.1 te
  cuda/9.0 -> cudatoolkit/9.0 pytorch/1.4.0 -> python/3.7/cuda/10.2/cudnn/7.6/pytorch/1.4.0 tensor
```
--------------------------------------------------------------------------------------------------- /cvmfs/config.mila.quebec/modules/Core --------------------------------------------------------------------------------------------------- Mila (S,L) anaconda/3 (D) go/1.13.5 miniconda/2 mujoco/1.50 python/ anaconda/2  $\qquad \qquad$  go/1.12.4  $\qquad \qquad$  go/1.14 (D) miniconda/3 (D) mujoco/2.0 (D) python/ ------------------------------------------------------------------------------------------------- /cvmfs/config.mila.quebec/modules/Compiler ------------------------------------------------------------------------------------------------ python/3.7/mujoco-py/2.0 --------------------------------------------------------------------------------------------------- /cvmfs/config.mila.quebec/modules/Cuda -------------------------------------------------------------------------------------------------- cuda/10.0/cudnn/7.3 cuda/10.0/nccl/2.4 cuda/10.1/nccl/2.4 cuda/11.0/nccl/2.7 cuda/10.0/cudnn/7.5 cuda/10.1/cudnn/7.5  $\c{cuda/10.0/cudnn/7.5}$   $\c{uda/10.1/cudnn/7.5}$   $\c{uda/10.2/cudnn/7.6}$   $\c{uda/9.0/cudnn/7.3}$  $\c{cuda/10.0/cudnn/7.6 (D)} \c{uda/10.1/cudnn/7.6 (D)} \c{uda/10.2/nccl/2.7} \c{uda/9.0/cudnn/7.5 (D)}$ ------------------------------------------------------------------------------------------------- /cvmfs/config.mila.quebec/modules/Pytorch ------------------------------------------------------------------------------------------------- python/3.7/cuda/10.1/cudnn/7.6/pytorch/1.4.1 python/3.7/cuda/10.1/cudnn/7.6/pytorch/1.5.1 (D) python/3.7/cuda/10.1/cudnn/7.6/pytorch/1.5.0 python/3.7/cuda/10.2/cudnn/7.6/pytorch/1.4.1 ------------------------------------------------------------------------------------------------ /cvmfs/config.mila.quebec/modules/Tensorflow ----------------------------------------------------------------------------------------------- python/3.7/tensorflow/1.15 python/3.7/tensorflow/2.0 python/3.7/tensorflow/2.2 (D) Modules can be loaded using the load command:

\$ module load <module>

To search for a module or a software, use the command spider:

\$ module spider search\_term

E.g.: by default, python2 will refer to the os-shipped installation of python2.7 and python3 to python3.6. If you want to use python3.7 you can type:

\$ module load python3.7

#### **1.3.3.2 Available Software**

Modules are divided in 5 main sections:

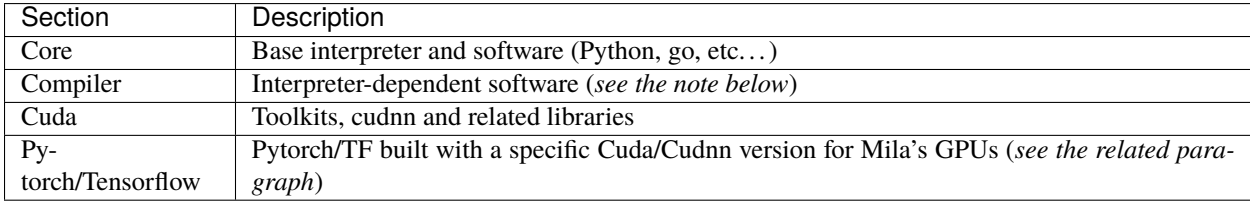

**Note:** Modules which are nested (../../..) usually depend on other software/module loaded alongside the main module. No need to load the dependent software, the complex naming scheme allows an automatic detection of the dependent module(s):

i.e.: Loading cudnn/7.6/cuda/9.0/tensorrt/7.0 will load cudnn/7.6 and cuda/9.0 alongside

python/3.X is a particular dependency which can be served through python/3.X or anaconda/3 and is not automatically loaded to let the user pick his favorite flavor.

### **1.3.3.3 Default package location**

Python by default uses the user site package first and packages provided by module last to not interfere with your installation. If you want to skip packages installed in your site package (in your /home folder), you have to start Python with the  $-$ s flag.

To check which package is loaded at import, you can print package.\_\_file\_\_ to get the full path of the package.

*Example:*

```
$ module load pytorch/1.5.0
$ python -c 'import torch;print(torch.__file__)'
/home/mila/my_home/.local/lib/python3.7/site-packages/torch/__init__.py <== package from your own site-package
```
Now with the -s flag:

```
$ module load pytorch/1.5.0
$ python -s -c 'import torch;print(torch.__file__)'
/cvmfs/ai.mila.quebec/apps/x86_64/debian/pytorch/python3.7-cuda10.1-cudnn7.6-v1.5.0/lib/python3.7/site-
```
### **4.3.4 1.3.4 On using containers**

Another option for portable code might also be *[1.4 Using containers](#page-43-0)*.

One popular mechanism for containerisation on a computational cluster is called *singularity*. This is the recommended approach for running containers on the Mila cluster.

Singularity is a software container system designed to facilitate portability and reproducibility of high performance computing (HPC) workflows. It performs a function similar to docker, but with HPC in mind. It is compatible with existing docker containers, and provides tools for building new containers from recipe files or ad-hoc commands.

Building a container is like creating a new environment except that containers are much more powerful since they are self-contain systems. With singularity, there are two ways to build containers.

The first one is by yourself, it's like when you got a new Linux laptop and you don't really know what you need, if you see that something is missing, you install it. Here you can get a vanilla container with Ubuntu called a sandbox, you log in and you install each packages by yourself. This procedure can take time but will allow you to understand how things work and what you need. This is recommended if you need to figure out how things will be compiled or if you want to install packages on the fly. We'll refer to this procedure as singularity sandboxes.

The second one way is more like you know what you want, so you write a list of everything you need, you sent it to singularity and it will install everything for you. Those lists are called singularity recipes.

#### **1.3.4.1 First way: Build and use a sandbox**

You might ask yourself; *On which machine should I build a container ?*

First of all, you need to choose where you'll build your container. This operation requires **memory and high cpu usage**.

**Warning:** Do NOT build containers on any login nodes !

- (Recommended for beginner) If you need to **use apt-get**, you should **build the container on your laptop** with sudo privileges. You'll only need to install singularity on your laptop. Windows/Mac users can look [there](https://www.sylabs.io/guides/3.0/user-guide/installation.html#install-on-windows-or-mac) and Ubuntu/Debian users can use directly:
	- \$ sudo apt-get install singularity-container

• If you **can't install singularity** on your laptop and you **don't need apt-get**, you can reserve a **cpu node on the mila cluster** to build your container.

In this case, in order to avoid too much I/O over the network, you should define the singularity cache locally:

- \$ export SINGULARITY\_CACHEDIR=\$SLURM\_TMPDIR
- If you **can't install singularity** on your laptop and you **want to use apt-get**, you can use [singularity-hub](https://www.singularity-hub.org/) to build your containers and read *[Recipe\\_section](#page-36-0)*.

#### **1.3.4.1.1 Download containers from the web**

Hopefully, you may not need to create containers from scratch as many have been already built for the most common deep learning software. You can find most of them on [dockerhub.](https://hub.docker.com/)

**Tip:** (Optional) You can also pull containers from nvidia cloud see nvidia

Go on [dockerhub](https://hub.docker.com/) and select the container you want to pull.

For example, if you want to get the latest pytorch version with gpu support (Replace *runtime* by *devel* if you need the full CUDA toolkit):

\$ singularity pull docker://pytorch/pytorch:1.0.1-cuda10.0-cudnn7-runtime

or the latest tensorflow:

\$ singularity pull docker://tensorflow/tensorflow:latest-gpu-py3

Currently the pulled image pytorch.simg or tensorflow.simg is read only meaning that you won't be able to install anything on it. Starting now, pytorch will be taken as example. If you use tensorflow, simply replace every **pytorch** occurrences by **tensorflow**.

### **1.3.4.1.2 How to add or install stuff in a container**

The first step is to transform your read only container pytorch-1.0.1-cuda10.0-cudnn7-runtime.simg in a writable version that will allow you to add packages.

**Warning:** Depending of the version of singularity you are using, singularity will build a container with the extension .simg or .sif. If you got .sif files, replace every occurences of .simg by .sif.

**Tip:** If you want to use **apt-get** you have to put **sudo** ahead of the following commands

This command will create a writable image in the folder pytorch.

\$ singularity build --sandbox pytorch pytorch-1.0.1-cuda10.0-cudnn7-runtime.simg

Then you'll need the following command to log inside the container.

\$ singularity shell --writable -H \$HOME:/home pytorch

Once you get into the container, you can use pip and install anything you need (Or with apt-get if you built the container with sudo).

**Warning:** Singularity mount your home, so if you install things into the \$HOME of your container, they will be installed in your real \$HOME !

You should install your stuff in /usr/local instead.

#### **1.3.4.1.3 Creating useful directory**

One of the benefit of containers is that you'll be able to use them across different clusters. However for each cluster the dataset and experiment folder location can be different. In order to be invariant to those locations, we will create some useful mount points inside the container:

<Singularity\_container>\$ mkdir /dataset <Singularity\_container>\$ mkdir /tmp\_log <Singularity\_container>\$ mkdir /final\_log

From now, you won't need to worry anymore when you write your code to specify where to pick up your dataset. Your dataset will always be in /dataset independently of the cluster you are using.

#### **1.3.4.1.4 Testing**

If you have some code that you want to test before finalizing your container, you have two choices. You can either log into your container and run python code inside it with

\$ singularity shell --nv pytorch

or you can execute your command directly with

\$ singularity exec --nv pytorch python YOUR\_CODE.py

**Tip:** —nv allows the container to use gpus. You don't need this if you don't plan to use a gpu.

**Warning:** Don't forget to clear the cache of the packages you installed in the containers.

#### **1.3.4.1.5 Creating a new image from the sandbox**

Once everything you need is installed inside the container, you need to convert it back to a read-only singularity image with:

\$ singularity build pytorch\_final.simg pytorch

### <span id="page-36-0"></span>**1.3.4.2 Second way: Use recipes**

A singularity recipe is a file including specifics about installation software, environment variables, files to add, and container metadata. It is a starting point for designing any custom container. Instead of pulling a container and install your packages manually, you can specify in this file the packages you want and then build your container from this file.

Here is a toy example of a singularity recipe installing some stuff:

```
################# Header: Define the base system you want to use ################
# Reference of the kind of base you want to use (e.g., docker, debootstrap, shub).
Bootstrap: docker
# Select the docker image you want to use (Here we choose tensorflow)
From: tensorflow/tensorflow:latest-gpu-py3
################# Section: Defining the system #################################
# Commands in the %post section are executed within the container.
%post
        echo "Installing Tools with apt-get"
        apt-get update
        apt-get install -y cmake libcupti-dev libyaml-dev wget unzip
        apt-get clean
        echo "Installing things with pip"
        pip install tqdm
        echo "Creating mount points"
        mkdir /dataset
        mkdir /tmp_log
        mkdir /final_log
# Environment variables that should be sourced at runtime.
%environment
        # use bash as default shell
        SHELL=/bin/bash
        export SHELL
```
A recipe file contains two parts: the header and sections. In the header you specify which base system you want to use, it can be any docker or singularity container. In sections, you can list the things you want to install in the subsection post or list the environment's variable you need to source at each runtime in the subsection environment. For a more detailed description, please look at the [singularity documentation.](https://www.sylabs.io/guides/2.6/user-guide/container_recipes.html#container-recipes)

In order to build a singularity container from a singularity recipe file, you should use:

```
$ sudo singularity build <NAME_CONTAINER> <YOUR_RECIPE_FILES>
```
**Warning:** You always need to use sudo when you build a container from a recipe.

### **1.3.4.2.1 Build recipe on singularity hub**

Singularity hub allows users to build containers from recipes directly on singularity-hub's cloud meaning that you don't need anymore to build containers by yourself. You need to register on [singularity-hub](https://www.singularity-hub.org/) and link your singularity-hub account to your github account, then

- 1) Create a new github repository.
- 2) Add a collection on [singularity-hub](https://www.singularity-hub.org/) and select the github repository your created.
- 3) Clone the github repository on your computer.
- 4) Write the singularity recipe and save it as a file nammed **Singularity**.
- 5) Git add **Singularity**, commit and push on the master branch.

At this point, robots from singularity-hub will build the container for you, you will be able to download your container from the website or directly with:

\$ singularity pull shub://<github\_username>/<repository\_name>

### **1.3.4.2.2 Example: Recipe with openai gym, mujoco and miniworld**

Here is an example on how you can use singularity recipe to install complex environment as opanai gym, mujoco and miniworld on a pytorch based container. In order to use mujoco, you'll need to copy the key stored on the mila cluster in */ai/apps/mujoco/license/mjkey.txt* to your current directory.

```
#This is a dockerfile that sets up a full Gym install with test dependencies
Bootstrap: docker
# Here we ll build our container upon the pytorch container
From: pytorch/pytorch:1.0-cuda10.0-cudnn7-runtime
# Now we'll copy the mjkey file located in the current directory inside the container's␣
\rightarrowroot
# directory
%files
        mjkey.txt
# Then we put everything we need to install
%post
        export PATH=$PATH:/opt/conda/bin
        apt -y update && \
        apt install -y keyboard-configuration && \
        apt install -y \backslashpython3-dev \
        python-pyglet \
        python3-opengl \
        libhdf5-dev \
        libjpeg-dev \
        libboost-all-dev \
        libsdl2-dev \
        libosmesa6-dev \
        patchelf \
        ffmpeg \
```
(continues on next page)

(continued from previous page)

```
xvfb \
        libhdf5-dev \
        openjdk-8-jdk \
       wget \
        git \
       unzip && \
        apt clean && \
       rm -rf /var/lib/apt/lists/*
       pip install h5py
        # Download Gym and Mujoco
       mkdir /Gym && cd /Gym
        git clone https://github.com/openai/gym.git || true && \
       mkdir /Gym/.mujoco && cd /Gym/.mujoco
       wget https://www.roboti.us/download/mjpro150_linux.zip && \
       unzip mjpro150_linux.zip && \
        wget https://www.roboti.us/download/mujoco200_linux.zip && \
        unzip mujoco200_linux.zip && \
       mv mujoco200_linux mujoco200
        # Export global environment variables
        export MUJOCO_PY_MJKEY_PATH=/Gym/.mujoco/mjkey.txt
        export MUJOCO_PY_MUJOCO_PATH=/Gym/.mujoco/mujoco150/
        export LD_LIBRARY_PATH=$LD_LIBRARY_PATH:/Gym/.mujoco/mjpro150/bin
        export LD_LIBRARY_PATH=$LD_LIBRARY_PATH:/Gym/.mujoco/mujoco200/bin
        export LD_LIBRARY_PATH=$LD_LIBRARY_PATH:/usr/local/bin
        cp /mjkey.txt /Gym/.mujoco/mjkey.txt
        # Install python dependencies
       wget https://raw.githubusercontent.com/openai/mujoco-py/master/requirements.txt
       pip install -r requirements.txt
        # Install Gym and Mujoco
        cd /Gym/gym
       pip install -e '.[all]'
        # Change permission to use mujoco_py as non sudoer user
        chmod -R 777 /opt/conda/lib/python3.6/site-packages/mujoco_py/
       pip install --upgrade minerl
# Export global environment variables
%environment
        export SHELL=/bin/sh
        export MUJOCO_PY_MJKEY_PATH=/Gym/.mujoco/mjkey.txt
        export MUJOCO_PY_MUJOCO_PATH=/Gym/.mujoco/mujoco150/
        export LD_LIBRARY_PATH=$LD_LIBRARY_PATH:/Gym/.mujoco/mjpro150/bin
        export LD_LIBRARY_PATH=$LD_LIBRARY_PATH:/Gym/.mujoco/mujoco200/bin
        export LD_LIBRARY_PATH=$LD_LIBRARY_PATH:/usr/local/bin
        export PATH=/Gym/gym/.tox/py3/bin:$PATH
%runscript
        exec /bin/sh "$@"
```
Here is the same recipe but written for TensorFlow.

```
#This is a dockerfile that sets up a full Gym install with test dependencies
Bootstrap: docker
# Here we ll build our container upon the tensorflow container
From: tensorflow/tensorflow:latest-gpu-py3
# Now we'll copy the mjkey file located in the current directory inside the container's␣
\rightarrowroot
# directory
%files
       mjkey.txt
# Then we put everything we need to install
%post
        apt -y update && \
        apt install -y keyboard-configuration && \
        apt install -y \backslashpython3-setuptools \
        python3-dev \
        python-pyglet \
        python3-opengl \
        libjpeg-dev \
        libboost-all-dev \
        libsdl2-dev \
        libosmesa6-dev \
        patchef \ffmpeg \
        xvfb \
        wget \
        git \
        unzip && \
        apt clean && \
        rm -rf /var/lib/apt/lists/*
        # Download Gym and Mujoco
        mkdir /Gym && cd /Gym
        git clone https://github.com/openai/gym.git || true && \
        mkdir /Gym/.mujoco && cd /Gym/.mujoco
        wget https://www.roboti.us/download/mjpro150_linux.zip && \
        unzip mjpro150_linux.zip && \
        wget https://www.roboti.us/download/mujoco200_linux.zip && \
        unzip mujoco200_linux.zip && \
        mv mujoco200_linux mujoco200
        # Export global environment variables
        export MUJOCO_PY_MJKEY_PATH=/Gym/.mujoco/mjkey.txt
        export MUJOCO_PY_MUJOCO_PATH=/Gym/.mujoco/mujoco150/
        export LD_LIBRARY_PATH=$LD_LIBRARY_PATH:/Gym/.mujoco/mjpro150/bin
        export LD_LIBRARY_PATH=$LD_LIBRARY_PATH:/Gym/.mujoco/mujoco200/bin
        export LD_LIBRARY_PATH=$LD_LIBRARY_PATH:/usr/local/bin
        cp /mjkey.txt /Gym/.mujoco/mjkey.txt
```

```
# Install python dependencies
```
(continues on next page)

(continued from previous page)

```
wget https://raw.githubusercontent.com/openai/mujoco-py/master/requirements.txt
        pip install -r requirements.txt
        # Install Gym and Mujoco
        cd /Gym/gym
        pip install -e '.[all]'
        # Change permission to use mujoco_py as non sudoer user
        chmod -R 777 /usr/local/lib/python3.5/dist-packages/mujoco_py/
        # Then install miniworld
        cd /usr/local/
        git clone https://github.com/maximecb/gym-miniworld.git
        cd gym-miniworld
        pip install -e .
# Export global environment variables
%environment
        export SHELL=/bin/bash
        export MUJOCO_PY_MJKEY_PATH=/Gym/.mujoco/mjkey.txt
        export MUJOCO_PY_MUJOCO_PATH=/Gym/.mujoco/mujoco150/
        export LD_LIBRARY_PATH=$LD_LIBRARY_PATH:/Gym/.mujoco/mjpro150/bin
        export LD_LIBRARY_PATH=$LD_LIBRARY_PATH:/Gym/.mujoco/mujoco200/bin
        export LD_LIBRARY_PATH=$LD_LIBRARY_PATH:/usr/local/bin
        export PATH=/Gym/gym/.tox/py3/bin:$PATH
%runscript
        exec /bin/bash "$@"
```
Keep in mind that those environment variables are sourced at runtime and not at build time. This is why, you should also define them in the %post section since they are required to install mujuco.

### **1.3.4.3 Using containers on clusters**

On every cluster with SLURM, dataset and intermediate results should go in \$SLURM\_TMPDIR while the final experiments results should go in \$SCRATCH. In order to use the container you built, you need to copy it on the cluster you want to use.

**Warning:** You should always store your container in \$SCRATCH !

Then reserve a node with srun/sbatch, copy the container and your dataset on the node given by slurm (i.e in \$SLURM\_TMPDIR) and execute the code <YOUR\_CODE> within the container <YOUR\_CONTAINER> with:

\$ singularity exec --nv -H \$HOME:/home -B \$SLURM\_TMPDIR:/dataset/ -B \$SLURM\_TMPDIR:/tmp\_log/ -B \$SCRATC

Remember that /dataset, /tmp\_log and /final\_log were created in the previous section. Now each time, we'll use singularity, we are explicitly telling it to mount \$SLURM\_TMPDIR on the cluster's node in the folder /dataset inside the container with the option -B such that each dataset downloaded by pytorch in /dataset will be available in \$SLURM\_TMPDIR.

This will allow us to have code and scripts that are invariant to the cluster environment. The option -H specify what will be the container's home. For example, if you have your code in \$HOME/Project12345/Version35/ you can specify -H \$HOME/Project12345/Version35:/home, thus the container will only have access to the code inside Version35.

If you want to run multiple commands inside the container you can use:

\$ singularity exec --nv -H \$HOME:/home -B \$SLURM\_TMPDIR:/dataset/ -B \$SLURM\_TMPDIR:/tmp\_log/ -B \$SCRATC

#### **1.3.4.3.1 Example: Interactive case (srun/salloc)**

Once you get an interactive session with slurm, copy <YOUR\_CONTAINER> and <YOUR\_DATASET> to \$SLURM\_TMPDIR

```
# 0. Get an interactive session
$ srun --gres=gpu:1
# 1. Copy your container on the compute node
$ rsync -avz $SCRATCH/<YOUR_CONTAINER> $SLURM_TMPDIR
# 2. Copy your dataset on the compute node
$ rsync -avz $SCRATCH/<YOUR_DATASET> $SLURM_TMPDIR
then use singularity shell to get a shell inside the container
# 3. Get a shell in your environment
$ singularity shell --nv -H $HOME:/home -B $SLURM_TMPDIR:/dataset/ -B $SLURM
# 4. Execute your code
<Singularity_container>$ python <YOUR_CODE>
or use singularity exec to execute <YOUR_CODE>.
# 3. Execute your code
$ singularity exec --nv -H $HOME:/home -B $SLURM_TMPDIR:/dataset/ -B $SLURM_TMPDIR
You can create also the following alias to make your life easier.
$ alias my_env='singularity exec --nv -H $HOME:/home -B $SLURM_TMPDIR:/dataset/
This will allow you to run any code with:
```
\$ my\_env python <YOUR\_CODE>

#### **1.3.4.3.2 Example: sbatch case**

You can also create a sbatch script:

```
\frac{1}{1} #!/bin/bash
2 \mid \text{\#SBATCH} --cpus-per-task=6 # Ask for 6 CPUs
\frac{1}{3} #SBATCH --gres=gpu:1 # Ask for 1 GPU
4 #SBATCH --mem=10G # Ask for 10 GB of RAM
5 #SBATCH --time=0:10:00 # The job will run for 10 minutes
6
7 \mid # 1. Copy your container on the compute node
8 rsync -avz $SCRATCH/<YOUR_CONTAINER> $SLURM_TMPDIR
9 # 2. Copy your dataset on the compute node
10 rsync -avz $SCRATCH/<YOUR_DATASET> $SLURM_TMPDIR
\mathbf{u} # 3. Executing your code with singularity
12 singularity exec --nv \
-H \$HOME:/home \
\overline{B} 5SLURM_TMPDIR:/dataset/
-B $SLURM_TMPDIR:/tmp_log/ \
-B SCRATCH:/final_log/ \
17 SSLURM_TMPDIR/<YOUR_CONTAINER>
```
(continues on next page)

(continued from previous page)

```
18 python <YOUR_CODE>
19 # 4. Copy whatever you want to save on $SCRATCH
20 rsync -avz $SLURM_TMPDIR/<to_save> $SCRATCH
```
#### **1.3.4.3.3 Issue with PyBullet and OpenGL libraries**

If you are running certain gym environments that require pyglet, you may encounter a problem when running your singularity instance with the Nvidia drivers using the  $-\text{nv}$  flag. This happens because the  $-\text{nv}$  flag also provides the OpenGL libraries:

```
libGL.so.1 => /.singularity.d/libs/libGL.so.1
libGLX.so.0 => /.singularity.d/libs/libGLX.so.0
```
If you don't experience those problems with pyglet, you probably don't need to address this. Otherwise, you can resolve those problems by apt-get install -y libosmesa6-dev mesa-utils mesa-utils-extra libgl1-mesa-glx, and then making sure that your LD\_LIBRARY\_PATH points to those libraries before the ones in /.singularity.d/libs.

```
%environment
        # ...
        export LD_LIBRARY_PATH=/usr/lib/x86_64-linux-gnu/mesa:$LD_LIBRARY_PATH
```
#### **1.3.4.3.4 Mila cluster**

On the Mila cluster \$SCRATCH is not yet defined, you should add the experiment results you want to keep in /network/ tmp1/\$USER/. In order to use the sbatch script above and to match other cluster environment's names, you can define \$SCRATCH as an alias for /network/tmp1/\$USER with:

\$ echo "export SCRATCH=/network/tmp1/\$USER" >> ~/.bashrc

Then, you can follow the general procedure explained above.

### **1.3.4.3.5 Compute Canada**

8

Using singularity on Compute Canada is similar except that you need to add Yoshua's account name and load singularity. Here is an example of a sbatch script using singularity on compute Canada cluster:

**Warning:** You should use singularity/2.6 or singularity/3.4. There is a bug in singularity/3.2 which makes gpu unusable.

```
#!/bin/bash
2 #SBATCH --account=rpp-bengioy # Yoshua pays for your job
3 #SBATCH --cpus-per-task=6 # Ask for 6 CPUs
4 #SBATCH --gres=gpu:1 # Ask for 1 GPU
  5 #SBATCH --mem=32G # Ask for 32 GB of RAM
6 \#SBATCH --time=0:10:00 # The job will run for 10 minutes
7 #SBATCH --output="/scratch/<user>/slurm-%j.out" # Modify the output of sbatch
```
(continues on next page)

(continued from previous page)

```
9 \mid # 1. You have to load singularity
10 module load singularity
11 \mid # 2. Then you copy the container to the local disk
12 | rsync -avz $SCRATCH/<YOUR_CONTAINER> $SLURM_TMPDIR
13 \mid # 3. Copy your dataset on the compute node
14 | rsync -avz $SCRATCH/<YOUR_DATASET> $SLURM_TMPDIR
15 \mid # 4. Executing your code with singularity
_{16} singularity exec --nv \
-H \$HOME:/home \
18 -B $SLURM_TMPDIR:/dataset/
19 -B $SLURM_TMPDIR:/tmp_log/ \
\overline{20} -B $SCRATCH:/final_log/ \
21 SSLURM_TMPDIR/<YOUR_CONTAINER>
22 python <YOUR_CODE>
23 \mid # 5. Copy whatever you want to save on $SCRATCH
24 rsync -avz $SLURM_TMPDIR/<to_save> $SCRATCH
```
## <span id="page-43-0"></span>**4.4 1.4 Using containers**

Docker containers are now available on the local cluster with a root-less system called Shifter integrated into Slurm. *It is still in beta and be careful with this usage*

### **4.4.1 1.4.1 Initialising your Containers**

To first use a container, you have to pull it to the local registry to be converted to a Shifter-compatible image.

\$ shifterimg pull docker:image\_name:latest

You can list available images with

\$ shifterimg images

**DO NOT USE IMAGES WITH SENSITIVE INFORMATION** yet, it will soon be possible. For now, every image is pulled to a common registry but access-control will soon be implemented.

### **4.4.2 1.4.2 Using in Slurm**

### **1.4.2.1 Containerized Batch job**

You must use the  $-\text{-image=docker:image_name: latest~directive~to~specificity~the~container~to~use.}$  Once the container is mounted, you are not yet inside the container's file-system, you must use the shifter command to execute a command in the chroot environment of the container.

e.g.:

```
#!/bin/bash
2 #SBATCH --image=docker:image_name:latest
3 #SBATCH --nodes=1
  4 #SBATCH --partition=low
  shifter python myPythonScript.py args
```
5

### **1.4.2.2 Container Interactive job**

Using the salloc command, you can request the image while getting the allocation

\$ salloc -c2 --mem=16g --image=docker:image\_name:latest

and once in the job, you can activate the container's environment with the shifter command

\$ shifter /bin/bash

### **4.4.3 1.4.3 Command line**

shifter support various options on the command line but you should be set with the image name and the command to execute:

```
shifter [-h|--help] [-v|--verbose] [--image=<imageType>:<imageTag>]
    [--entrypoint[=command]] [--workdir[=/path]]
    [-E|--clearenv] [-e|--env=<var>=<value>] [--env-file=/env/file
    [-V]--volume=/path/to/bind:/mnt/in/image[:<flags>[,...]][;...]]
    [-m|--module=<modulename>[,...]]
    [-- /command/to/exec/in/shifter [args...]]
```
### **4.4.4 1.4.4 Volumes**

/home/yourusername, /Tmp, /ai and all /network/.. sub-folders are mounted inside the container.

### **4.4.5 1.4.5 GPU**

To access the GPU inside a container, you need to specify --module=nvidia on the sbatch/salloc/shifter command line

\$ shifter --image=centos:7 --module=nvidia bash

Following folders will be mounted in the container:

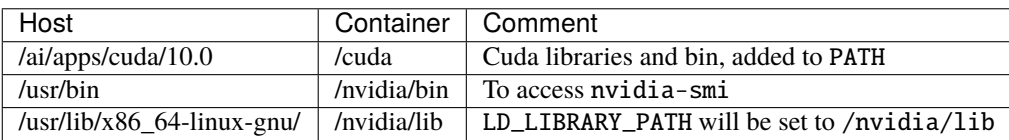

#### **Note:**

- Use image names in 3 parts to avoid confusion: \_type:name:tag\_
- Please keep in mind that root is squashed on Shifter images, so the software should be installed in a way that is executable to someone with user-level permissions.
- Currently the /etc and /var directories are reserved for use by the system and will be overwritten when the image is mounted
- The container is not isolated so you share the network card and all hardware from the host, no need to forward ports

### **4.4.6 1.4.6 Example**

```
username@login-2:~$ shifterimg pull docker:alpine:latest
2019-10-11T20:12:42 Pulling Image: docker:alpine:latest, status: READY
username@login-2:~$ salloc -c2 --gres=gpu:1 --image=docker:alpine:latest
salloc: Granted job allocation 213064
salloc: Waiting for resource configuration
salloc: Nodes eos20 are ready for job
username@eos20:~$ cat /etc/os-release
NAME="Ubuntu"
VERSION="18.04.2 LTS (Bionic Beaver)"
ID=ubuntu
ID_LIKE=debian
PRETTY_NAME="Ubuntu 18.04.2 LTS"
VERSION_ID="18.04"
VERSION_CODENAME=bionic
UBUNTU_CODENAME=bionic
username@eos20:~$ shifter sh
~ $ cat /etc/os-release
NAME="Alpine Linux"
ID=alpine
VERSION_ID=3.10.2
PRETTY_NAME="Alpine Linux v3.10"
~\sim~ $
```
**Note:** Complete Documentation: <https://docs.nersc.gov/programming/shifter/how-to-use/>

## <span id="page-45-0"></span>**4.5 1.5 Contributing datasets**

### **4.5.1 1.5.1 Add a dataset for Mila users**

If a dataset could help the research of others at Mila, [this form](https://forms.gle/vDVwD2rZBmYHENgZA) can be filled to request it's addition to [/network/datasets.](Information.html#storage)

Those datasets can be mirrored to the Béluga cluster in ~/projects/rrg-bengioy-ad/data/curated/ if they follow Compute Canada's good practices on data.

### **4.5.2 1.5.2 Publicly share a Mila dataset**

Mila offers two ways to publicly share a Mila dataset:

- [Academic Torrent](https://academictorrents.com)
- [Google Drive](https://drive.google.com/drive/folders/1peJ6VF9wQ-LeETgcdGxu1e4fo28JbtUt)

Note that these options are not mutually exclusive and both can be used.

We do host Mila datasets using Academic Torrent and we also offer Google Drive space.

### **1.5.2.1 Academic Torrent**

Mila hosts/seeds some datasets created by the Mila community through [Academic Torrent.](https://academictorrents.com) The first step is to create [an account and a torrent file.](https://academictorrents.com/upload.php)

Then drop the dataset in /miniscratch/transit\_datasets and send the Academic Torrent url to [Mila's helpdesk.](https://it-support.mila.quebec) If the dataset does not reside on the Mila clusterm, only the Academic Torrent url would be needed to proceed with the initial download. Then you can delete / stop sharing your copy.

### **1.5.2.2 Google Drive**

Only a member of the staff team can upload to [Mila's Google Drive](https://drive.google.com/drive/folders/1peJ6VF9wQ-LeETgcdGxu1e4fo28JbtUt) which requires to first drop the dataset in / miniscratch/transit\_datasets. Then, contact [Mila's helpdesk](https://it-support.mila.quebec) and provide the following informations:

- directory containing the dataset in /miniscratch/transit\_datasets
- the name of the dataset
- the arXiv and GitHub urls (those can be sent later if the article is still in the submission process)
- instructions to know if the dataset needs to be unziped, untared or else before uploading to Google Drive

### **1.5.2.3 Digital Object Identifier (DOI)**

It is recommended to get a DOI to reference the dataset. A DOI is a permanent id/url which prevents losing references of online scientific data. <https://figshare.com> can be used to create a DOI:

- Go in *My Data*
- Create an item by clicking *Create new item*
- Check *Metadata record only* at the top
- Fill the metadata fields

Then reference the dataset using <https://doi.org> like this: <https://doi.org/10.6084/m9.figshare.2066037>

## <span id="page-47-0"></span>**4.6 1.6 Notebooks**

### **4.6.1 1.6.1 JupyterHub**

**JupyterHub** is a platform connected to SLURM to start a **JupyterLab** session as a batch job then connects it when the allocation has been granted. It does not require any ssh tunnel or port redirection, the hub acts as a proxy server that will redirect you to a session as soon as it is available.

It is currently available for Mila clusters and some Compute Canada clusters (under PBS)

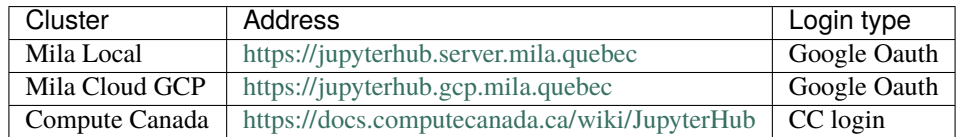

**Warning:** Do not forget to close the JupyterLab session! Closing the window leaves running the session and the SLURM job it is linked to.

To close it, use the hub menu and then Control Panel > Stop my server

#### **Note: For Mila Clusters:**

*mila.quebec* account's credential should be used to login and start a **JupyterLab** session.

### **1.6.1.1 Access Mila Storage in JupyterLab**

Unfortunatly, JupyterLab does not allow the navigation to parent directories of \$HOME. This makes some file systems like /network/datasets or \$SLURM\_TMPDIR unavailable through their absolute path in the interface. It is however possible to create symbolic links to those resources. To do so, you can use the ln -s command:

ln -s /network/datasets \$HOME

Note that \$SLURM\_TMPDIR is a directory that is dinamycaly created for each job so you would need to recreate the symbolic link everytime you start a JupyterHub session:

ln -sf \$SLURM\_TMPDIR \$HOME

## <span id="page-47-1"></span>**4.7 1.7 Advanced SLURM usage and Multiple GPU jobs**

### **4.7.1 1.7.1 Handling preemption**

<span id="page-47-2"></span>There are 2 types of preemption:

- **On the local cluster:** jobs can preempt one-another depending on their priority (unkillable>high>low) (See the [Slurm documentation\)](https://slurm.schedmd.com/preempt.html)
- **On the cloud clusters:** virtual machines can be preempted as a limitation of less expensive virtual machines (spot/low priority)

On the local cluster, the default preemption mechanism is to killed and re-queue the job automatically without any notice. To allow a different preemption mechanism, every partition have been duplicated (i.e. have the same characteristics as their counterparts) allowing a **120sec** grace period before killing your job *but don't requeue it automatically*: those partitions are referred by the suffix: -grace (main-grace, low-grace, cpu\_jobs-grace).

When using a partition with a grace period, a series of signals consisting of first SIGCONT and SIGTERM then SIGKILL will be sent to the SLURM job. It's good practice to catch those signals using the Linux trap command to properly terminate a job and save what's necessary to restart the job. On each cluster, you'll be allowed a *grace period* before SLURM actually kills your job (SIGKILL).

The easiest way to handle preemption is by trapping the SIGTERM signal

```
\#SBATCH --ntasks=1
2 #SBATCH ....
3
4 exit_script() {
5 echo "Preemption signal, saving myself"
6 trap - SIGTERM # clear the trap
7 # Optional: sends SIGTERM to child/sub processes
\vert kill -- - $$
   9 }
10
11 trap exit_script SIGTERM
12
13 # The main script part
14 python3 my_script
```
#### **Note:**

#### **Requeuing**:

The local Slurm cluster does not allow a grace period before preempting a job while requeuing it automatically, therefore your job will be cancelled at the end of the grace period. To automatically requeue it, you can just add the sbatch command inside your exit\_script function.

The following table summarizes the different preemption mode and grace periods:

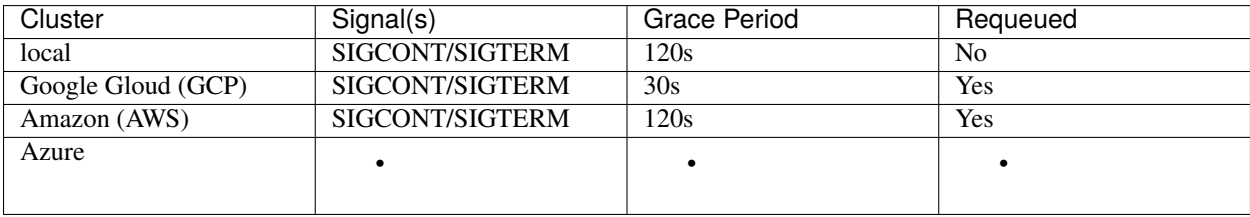

### **4.7.2 1.7.2 Packing jobs**

### **1.7.2.1 Sharing a GPU between processes**

srun, when used in a batch job is responsible for starting tasks on the allocated resources (see srun) SLURM batch script

```
1 #SBATCH --ntasks-per-node=2
2 #SBATCH --output=myjob_output_wrapper.out
3 \#SBATCH --ntasks=2
  4 #SBATCH --gres=gpu:1
  5 #SBATCH --cpus-per-task=4
6 #SBATCH --mem=18G
  srun -l --output=myjob_output_%t.out python script args
```
this will run python 2 times, each process with 4 CPUs with the same arguments --output=myjob\_output\_%t.out will create 2 output files appending the task id ( $\mathcal{K}t$ ) to the filename and 1 global log file for things happening outside the srun command.

Knowing that, if you want to have 2 different arguments to the python program, you can use a multi-prog configuration file: srun -l --multi-prog silly.conf

```
0 python script firstarg
1 python script secondarg
```
or by specifying a range of tasks

```
0-1 python script %t
```
%t being the taskid that your python script will parse. Note the -l on the srun command: this will prepend each line with the taskid  $(0, 1)$ 

### **1.7.2.2 Sharing a node with multiple GPU 1process/GPU**

On Compute Canada, several nodes, especially nodes with  $largeGPU (P100)$  are reserved for jobs requesting the whole node, therefore packing multiple processes in a single job can leverage faster GPU.

If you want different tasks to access different GPUs in a single allocation you need to create an allocation requesting a whole node and using srun with a subset of those resources (1 GPU).

Keep in mind that every resource not specified on the srun command while inherit the global allocation specification so you need to split each resource in a subset (except –cpu-per-task which is a per-task requirement)

Each srun represents a job step (%s).

Example for a GPU node with 24 cores and 4 GPUs and 128G of RAM Requesting 1 task per GPU

```
#!/bin/bash
2 \mid \text{\#SBATCH --nodes=1-1}3 #SBATCH --ntasks-per-node=4
4 #SBATCH --output=myjob_output_wrapper.out
  \#SBATCH --gres=gpu:4
6 #SBATCH --cpus-per-task=6
  7 srun --gres=gpu:1 -n1 --mem=30G -l --output=%j-step-%s.out --exclusive --multi-prog␣
  ˓→python script args1 &
  8 srun --gres=gpu:1 -n1 --mem=30G -l --output=%j-step-%s.out --exclusive --multi-prog␣
   ˓→python script args2 & (continues on next page)
```
(continued from previous page)

```
9 srun --gres=gpu:1 -n1 --mem=30G -l --output=%j-step-%s.out --exclusive --multi-prog␣
   ˓→python script args3 &
10 srun --gres=gpu:1 -n1 --mem=30G -l --output=%j-step-%s.out --exclusive --multi-prog␣
   ˓→python script args4 &
11 wait
```
This will create 4 output files:

- JOBID-step-0.out
- JOBID-step-1.out
- JOBID-step-2.out
- JOBID-step-3.out

#### **1.7.2.3 Sharing a node with multiple GPU & multiple processes/GPU**

Combining both previous sections, we can create a script requesting a whole node with four GPUs, allocating 1 GPU per srun and sharing each GPU with multiple processes

Example still with a 24 cores/4 GPUs/128G RAM Requesting 2 tasks per GPU

```
_1 #!/bin/bash
2 #SBATCH --nodes=1-1
3 #SBATCH --ntasks-per-node=8
4 #SBATCH --output=myjob_output_wrapper.out
   5 #SBATCH --gres=gpu:4
6 #SBATCH --cpus-per-task=3\tau srun --gres=gpu:1 -n2 --mem=30G -l --output=%j-step-%s-task-%t.out --exclusive --multi-
   ˓→prog silly.conf &
   8 srun --gres=gpu:1 -n2 --mem=30G -l --output=%j-step-%s-task-%t.out --exclusive --multi-
   ˓→prog silly.conf &
9 \mid \text{srun} --gres=gpu:1 -n2 --mem=30G -l --output=%j-step-%s-task-%t.out --exclusive --multi-
   ˓→prog silly.conf &
10 srun --gres=gpu:1 -n2 --mem=30G -l --output=%j-step-%s-task-%t.out --exclusive --multi-
   ˓→prog silly.conf &
11 Wait
```
--exclusive is important to specify subsequent step/srun to bind to different cpus.

This will produce 8 output files, 2 for each step:

- JOBID-step-0-task-0.out
- JOBID-step-0-task-1.out
- JOBID-step-1-task-0.out
- JOBID-step-1-task-1.out
- JOBID-step-2-task-0.out
- **JOBID-step-2-task-1.out**
- JOBID-step-3-task-0.out
- JOBID-step-3-task-1.out

Running nvidia-smi in silly.conf, while parsing the output, we can see 4 GPUs allocated and 2 tasks per GPU

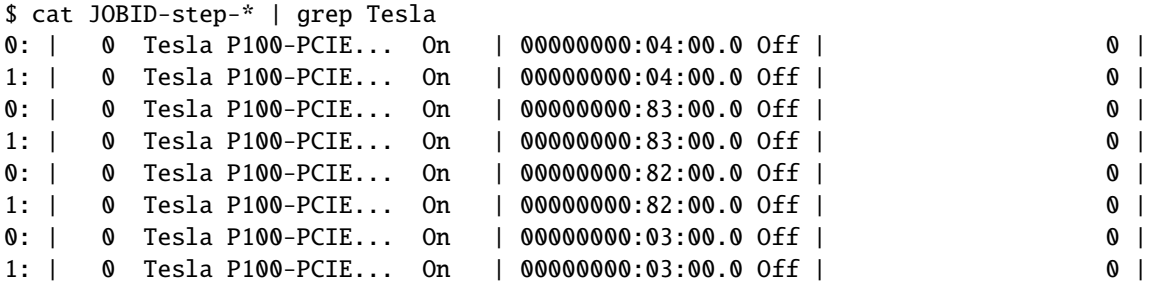

## <span id="page-51-0"></span>**4.8 1.8 Frequently asked questions (FAQs)**

### **4.8.1 1.8.1 Connection/SSH issues**

### **1.8.1.1 I'm getting** connection refused **while trying to connect to a login node**

Login nodes are protected against brute force attacks and might ban your IP if it detects too many connections/failures. You can try to unban yourself by using the following web page: <https://unban.server.mila.quebec/>

### **4.8.2 1.8.2 Shell issues**

### **1.8.2.1 How do I change my shell**

By default you will be assigned /bin/bash as a shell. If you would like to change for another one, please submit a support ticket.

### **4.8.3 1.8.3 SLURM issues**

### **1.8.3.1 How can I get an interactive shell on the cluster ?**

Use salloc [--slurm\_options] without any executable at the end of the command, this will launch your default shell on an interactive session. Remember that an interactive session is bound to the login node where you start it so you could risk loosing your job if the login node becomes unreachable.

### **1.8.3.2 srun: error: –mem and –mem-per-cpu are mutually exclusive**

You can safely ignore this, salloc has a default memory flag in case you don't provide one.

### **1.8.3.3 How can I see where and if my jobs are running ?**

Use squeue -u YOUR\_USERNAME to see all your job status and locations. To get more info on a running job, try scontrol show job #JOBID

### **1.8.3.4 Unable to allocate resources: Invalid account or account/partition combination specified**

Chances are your account is not setup properly. You should file a ticket in our helpdesk: <https://it-support.mila.quebec/>

#### **1.8.3.5 How do I cancel a job?**

.

Use the scancel #JOBID command with the job ID of the job you want cancelled. In the case you want to cancel all your jobs, type scancel -u YOUR\_USERNAME. You can also cancel all your pending jobs for instance with scancel -t PD.

#### **1.8.3.6 How can access a node on which one of my job is running ?**

You can ssh into a node on which you have a job running, your ssh connection will be adopted by your job, i.e. if your job finishes your ssh connection will be automatically terminated. In order to connect to a node, you need to have password-less ssh either with a key present in your home or with an ssh-agent. You can generate a key on the login node for password-less like this:

```
$ ssh-keygen (3xENTER)
$ cat ~/.ssh/id_rsa.pub >> ~/.ssh/authorized_keys
$ chmod 600 ~/.ssh/authorized_keys
$ chmod 700 ~/.ssh
```
#### **1.8.3.7 I'm getting** Permission denied (publickey) **while trying to connect to a node ?**

See previous question

#### **1.8.3.8 Where do I put my data during a job ?**

Your /home as well as the datasets are on shared file-systems, it is recommended to copy them to the \$SLURM\_TMPDIR to better process them and leverage higher-speed local drives. If you run a low priority job subject to preemption, it's better to keep any output you want to keep on the shared file systems because the \$SLURM\_TMPDIR is deleted at the end of each job.

#### **1.8.3.9 slurmstepd: error: Detected 1 oom-kill event(s) in step #####.batch cgroup**

You exceeded the amount of memory allocated to your job, either you did not request enough memory or you have a memory leak in your process. Try increasing the amount of memory requested with --mem= or --mem-per-cpu=.

#### **1.8.3.10 fork: retry: Resource temporarily unavailable**

You exceeded the limit of 2000 tasks/PIDs in your job, it probably means there is an issue with a sub-process spawning too many processes in your script. For any help with your software, please contact the helpdesk.

### **CHAPTER**

**FIVE**

## **AI TOOLING AND METHODOLOGY HANDBOOK**

<span id="page-54-0"></span>This section seeks to provide researchers with insightful articles pertaining to aspects of methodology in their work.

### **CHAPTER**

**SIX**

## <span id="page-56-0"></span>**COMPUTATIONAL RESOURCES OUTSIDE OF MILA**

This section seeks to provide insights and information on computational resources outside the Mila cluster itself.

## <span id="page-56-1"></span>**6.1 Compute Canada Clusters**

The clusters Beluga, Cedar, Graham, Helios and Niagara are clusters provided by Compute Canada on which we have allocations. These are to be used for many jobs, multi-nodes and/or multi-GPU jobs as well as long running jobs

### **6.1.1 Current allocation description**

TODO

### <span id="page-56-2"></span>**6.1.2 Account Creation**

To access the Compute Canada (CC) clusters you have to first create an account at [https://ccdb.computecanada.ca.](https://ccdb.computecanada.ca) Use a password with at least 8 characters, mixed case letters, digits and special characters. Later you will be asked to create another password with those rules, and it's really convenient that the two password are the same.

Then, you have to apply for a role at [https://ccdb.computecanada.ca/me/add\\_role,](https://ccdb.computecanada.ca/me/add_role) which basically means telling CC that you are part of the lab so they know which cluster you can have access to, and track your usage.

You will be asked for the CCRI (See screenshot below). Please reach out to your sponsor to get the CCRI.

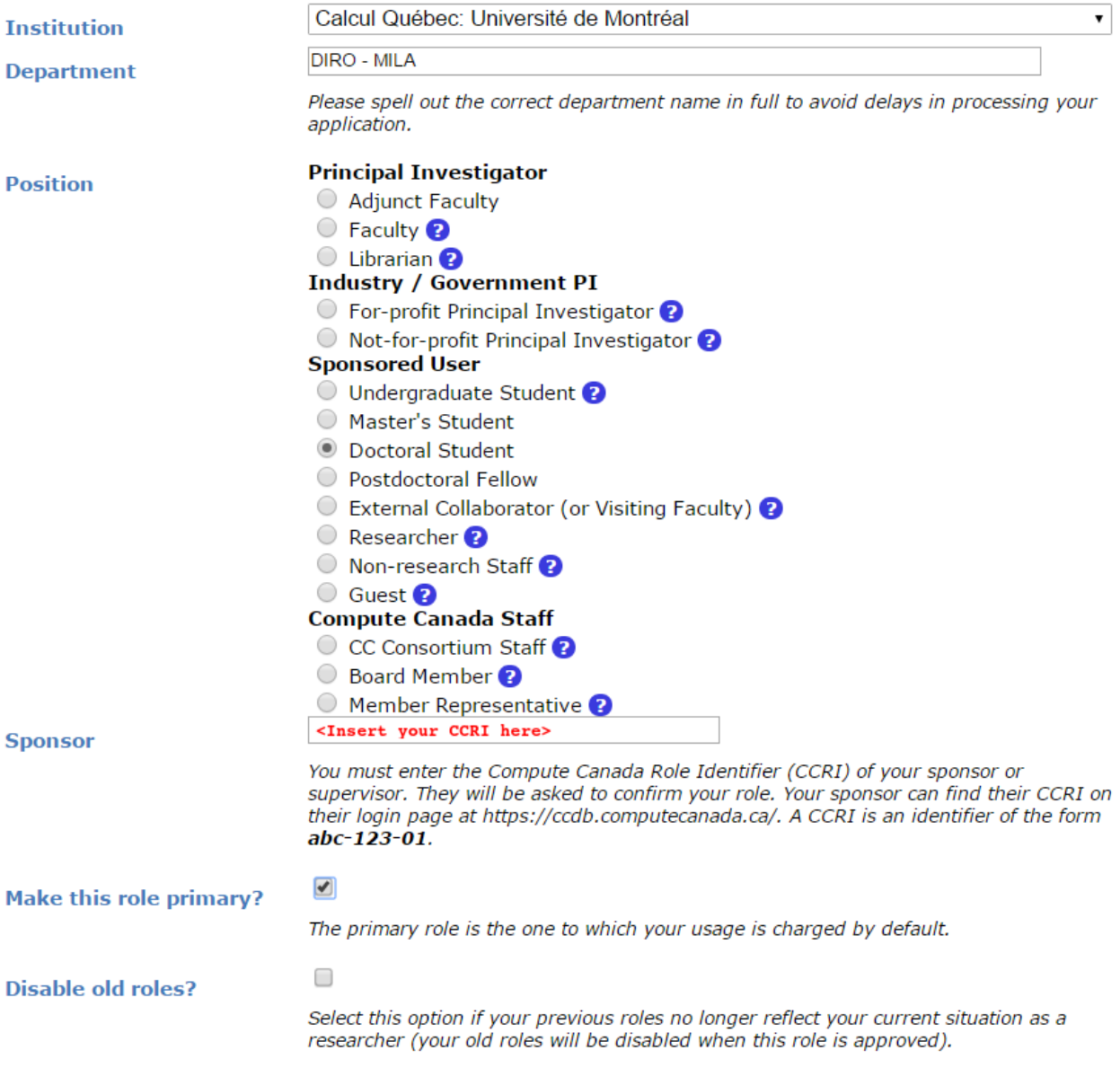

You will need to **wait** for your sponsor to accept before being able to login to the CC clusters.

### **6.1.3 Clusters**

### <span id="page-57-0"></span>**Beluga**

Beluga is a cluster located at ETS in Montreal. It uses *Slurm* to schedule jobs. Its full documentation can be found [here,](https://docs.computecanada.ca/wiki/B�luga/en) and its current status [here.](http://status.computecanada.ca)

You can access Beluga via ssh:

\$ ssh <user>@beluga.computecanada.ca

Where <user> is the username you created previously (see *[Account Creation](#page-56-2)*).

### **Launching Jobs**

Users must specify the resource allocation Group Name using the flag --account=rrg-bengioy-ad. To launch a CPU-only job:

\$ sbatch --time=1:0:0 --account=rrg-bengioy-ad job.sh

To launch a GPU job:

\$ sbatch --time=1:0:0 --account=rrg-bengioy-ad --gres=gpu:1 job.sh

And to get an interactive session, use the salloc command:

\$ salloc --time=1:0:0 --account=rrg-bengioy-ad --gres=gpu:1

The full documentation for jobs launching on Beluga can be found [here.](https://docs.computecanada.ca/wiki/Running_jobs)

### **Beluga Nodes description**

The GPU nodes consist of:

- 40 CPU cores
- 186 GB RAM
- 4 GPU NVIDIA V100 (16GB)

**Tip:** You should ask for max 10 CPU cores and 32 GB of RAM per GPU you are requesting (as explained [here\)](https://docs.computecanada.ca/wiki/Allocations_and_resource_scheduling), otherwise, your job will count for more than 1 allocation, and will take more time to get scheduled.

### <span id="page-58-0"></span>**Beluga Storage**

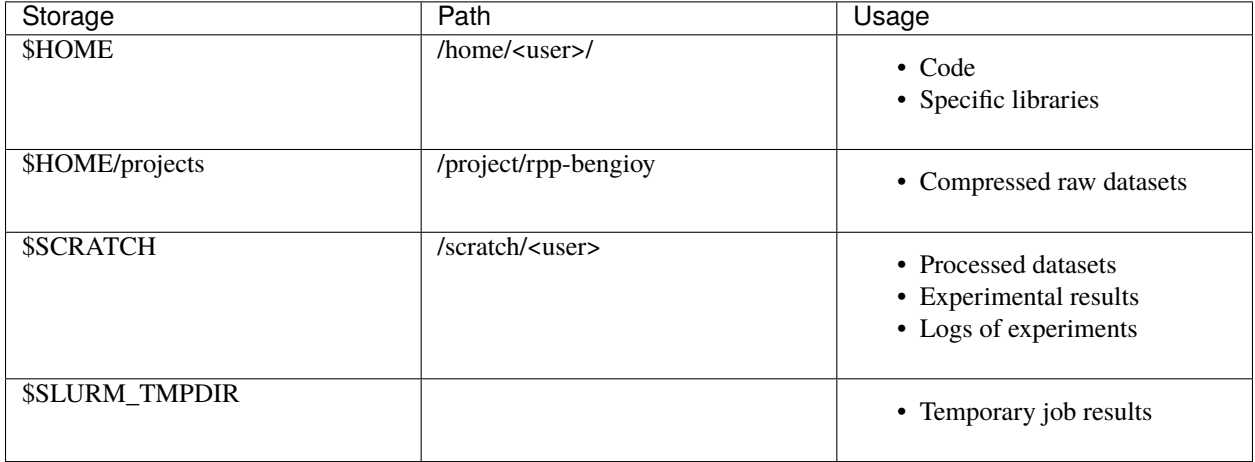

They are roughly listed in order of increasing performance and optimized for different uses:

- The \$HOME folder on NFS is appropriate for codes and libraries which are small and read once. **Do not write experiemental results here!**
- The /projects folder should only contain **compressed raw** datasets (**processed** datasets should go in \$SCRATCH). We have a limit on the size and number of file in /projects, so do not put anything else there. If you

add a new dataset there (make sure it is readable by every member of the group using chgrp -R rpp-bengioy <dataset>).

- The \$SCRATCH space can be used for short term storage. It has good performance and large quotas, but is purged regularly (every file that has not been used in the last 3 months gets deleted, but you receive an email before this happens).
- \$SLURM\_TMPDIR points to the local disk of the node on which a job is running. It should be used to copy the data on the node at the beginning of the job and write intermediate checkpoints. This folder is cleared after each job.

When an experiment is finished, results should be transferred back to Mila servers.

More details on storage can be found [here.](https://docs.computecanada.ca/wiki/B%C3%A9luga/en#Storage)

#### **Modules**

Many software, such as Python or MATLAB are already compiled and available on Beluga through the module command and its subcommands. Its full documentation can be found [here.](https://docs.computecanada.ca/wiki/Utiliser_des_modules/en)

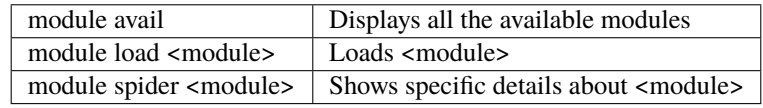

In particular, if you with to use Python 3.6 you can simply do:

```
$ module load python/3.6
```
**Tip:** If you wish to use Python on the cluster, we strongly encourage you to read [CC Python Documentation,](https://docs.computecanada.ca/wiki/Python) and in particular the [Pytorch](https://docs.computecanada.ca/wiki/PyTorch) and/or [Tensorflow](https://docs.computecanada.ca/wiki/TensorFlow) pages.

The cluster has many python packages (or wheels), such already compiled for the cluster. See [here](https://docs.computecanada.ca/wiki/Python/en) for the details. In particular, you can browse the packages by doing:

\$ avail wheels <wheel>

Such wheels can be installed using pip. Moreover, the most efficient way to use modules on the cluster is to [build your](https://docs.computecanada.ca/wiki/Python#Creating_virtual_environments_inside_of_your_jobs) [environnement inside your job.](https://docs.computecanada.ca/wiki/Python#Creating_virtual_environments_inside_of_your_jobs) See the script example below.

### **Script Example**

Here is a sbatch script that follows good practices on Beluga:

```
_1 #!/bin/bash
2 \mid \text{\#SBATCH} --account=rrg-bengioy-ad \qquad \text{\#} Yoshua pays for your job
3 \mid \text{\#SBATCH} --cpus-per-task=6 \text{\# Ask for 6 CPUs}4 #SBATCH --gres=gpu:1 # Ask for 1 GPU
5 \#SBATCH - -mem = 32G # Ask for 32 GB of RAM
  6 #SBATCH --time=3:00:00 # The job will run for 3 hours
7 #SBATCH -o /scratch/<user>/slurm-%j.out # Write the log in $SCRATCH
8
9 # 1. Create your environement locally
10 module load python/3.6
```
(continues on next page)

(continued from previous page)

```
11 virtualenv --no-download $SLURM_TMPDIR/env
12 Source $SLURM_TMPDIR/env/bin/activate
13 pip install --no-index torch torchvision
14
15 \mid # 2. Copy your dataset on the compute node
\frac{16}{16} # IMPORTANT: Your dataset must be compressed in one single file (zip, hdf5, ...)!!!
17 Cp $SCRATCH/<dataset.zip> $SLURM_TMPDIR
18
19 \# 3. Eventually unzip your dataset
20 unzip $SLURM_TMPDIR/<dataset.zip> -d $SLURM_TMPDIR
21
_{22} # 4. Launch your job, tell it to save the model in $SLURM_TMPDIR
_2<sup>23</sup> \# and look for the dataset into $SLURM_TMPDIR
24 python main.py --path $SLURM_TMPDIR --data_path $SLURM_TMPDIR
25
_{26} \# 5. Copy whatever you want to save on $SCRATCH
27 cp $SLURM_TMPDIR/<to_save> $SCRATCH
```
#### **Using CometML and Wandb**

The compute nodes for Beluga don't have access to the internet, but there is a special module that can be loaded in order to allow training scripts to access some specific servers, which includes the necessary servers for using CometML and Wandb ("Weights and Biases").

\$ module load httpproxy

More documentation about this can be found at *https://docs.computecanada.ca/wiki/Weights\_%26\_Biases\_(wandb)*.

#### **Graham**

Graham is a cluster located at University of Waterloo. It uses SLURM to schedule jobs. Its full documentation can be found [here,](https://docs.computecanada.ca/wiki/Graham/) and its current status [here.](http://status.computecanada.ca)

You can access Graham via ssh:

\$ ssh <user>@graham.computecanada.ca

Where <user> is the username you created previously (see *[Account Creation](#page-56-2)*).

Since its structure is similar to *Beluga*, please look at the *[Beluga](#page-57-0)* documentation, as well as relevant parts of the [Compute](https://docs.computecanada.ca/wiki/Graham) [Canada Documentation.](https://docs.computecanada.ca/wiki/Graham)

Note: For GPU jobs the ressource allocation Group Name is the same as Beluga, so you should use the flag --account=rrg-bengioy-ad for GPU jobs.

### **Cedar**

Cedar is a cluster located at Simon Fraser University. It uses SLURM to schedule jobs. Its full documentation can be found [here,](https://docs.computecanada.ca/wiki/Cedar) and its current status [here.](http://status.computecanada.ca)

You can access Cedar via ssh:

\$ ssh <user>@cedar.computecanada.ca

Where  $\langle$ user> is the username you created previously (see *[Account Creation](#page-56-2)*).

Since its structure is similar to *Beluga*, please look at the *[Beluga](#page-57-0)* documentation, as well as relevant parts of the [Compute](https://docs.computecanada.ca/wiki/Cedar) [Canada Documentation.](https://docs.computecanada.ca/wiki/Cedar)

Note: However, we don't have any CPU priority on Cedar, in this case you can use --account=def-bengioy for CPU. Thus, it might take some time before they start.

### **6.1.4 FAQ**

- **What to do with** *ImportError: /lib64/libm.so.6: version GLIBC\_2.23 not found***?** The structure of the file system is different than a classical Linux, so your code has trouble finding libraries. See [how to install binary packages.](https://docs.computecanada.ca/wiki/Installing_software_in_your_home_directory#Installing_binary_packages)
- **Disk quota exceeded error on** /project **file systems** You have files in /project with the wrong permissions. See [how to change permissions.](https://docs.computecanada.ca/wiki/Frequently_Asked_Questions/en#Disk_quota_exceeded_error_on_.2Fproject_filesystems)

**CHAPTER**

## **SEVEN**

## **AUDIO AND VIDEO RESOURCES AT MILA**

<span id="page-62-0"></span>This section seeks to provide information on audio and video systems made available at Mila.

### **CHAPTER**

## **EIGHT**

## **WHO, WHAT, WHERE IS IDT**

<span id="page-64-0"></span>This section seeks to help Mila researchers understand the mission and role of the IDT team.

**Support** To reach the Mila infrastructure support, please file a ticket at <https://it-support.mila.quebec/>

**Contribution** If you find any error in the documentation, missing or unclear sections, or would simply like to contribute, please open an issue or make a pull request on the [github page.](https://github.com/mila-iqia/mila-docs)